# **IP Camera Setting Manual**

Thanks for purchasing our product. Before operating the unit, please read the instructions carefully and keep this manual for future reference.

### **Safety Warning**

### **1. Read this manual carefully before installing the unit**

Please read this manual first for correct installation and operation.

### **2. Never install the camera on a ceiling that cannot hold its weight**

The product may fall down and cause damages.

### **3. Never install the camera near electric or magnetic fields**

Install the camera away from TV, radio transmitter, magnet, electric motor, transformer, audio speakers since the magnetic fields generate from above devices would distort the video image.

### **4. Never install or use the camera in areas exposed to water, oil or gas**

The water, oil or gas may result in operation failure, electric shock or fire. Do not use this unit near water-for example, near a bath tub, wash bowl, kitchen sink, or laundry tub, in a wet basement, near a swimming pool, in an unprotected outdoor installation, or any area which is classified as a wet location.

### **5. Never face the camera toward the sun**

Direct sunlight or severe ray may cause fatal damage to sensor and internal circuit.

### **6. Power Cord Protection**

Touching the wet power cord with hands or touching the power cord with wet hands may result in electric shock. Power supply cords should be routed so that they are not likely to be walked on or pinched by items placed upon or against them, playing particular attention to cords and plugs, convenience receptacles, and the point where they exit from the appliance.

### **7. Attachments**

Do not use attachment not recommended by the product manufacturer as they may cause hazards.

### **4.** 8. Object and Liquid Entry

Never push objects of any kind into this product through openings as they may touch dangerous voltage points or short-out parts that could result in a fire or electric shock. Never spill liquid of any kind onto the product.

### **9. Do not operate the camera in environments where the temperature, humidity or power source is beyond the specified ones**

Use the camera in suitable environments where the temperature is within -10°C~50°C and humidity below 80%. Use the input power source as this instruction indicated.

## **10. Cleaning**

Unplug the unit from the outlet before cleaning. Do not use liquid cleaners or aerosol cleaners. Use a damp cloth for cleaning.

### **11. Never disassemble the camera nor put impurities in it**

Disassembly or impurities may result in trouble or fire.

## **12. Stop using when the product emits smoke or abnormal heat**

## **13. Servicing**

Do not attempt to repair this unit yourself as opening or removing covers may expose you to dangerous voltage or other hazards. Refer all servicing to qualified service personnel.

## **14. Retain Instructions**

THE SAFETY AND OPERATING INSTRUCTIONS SHOULD BE RETAINED FOR FUTURE REFERENCE.

### **NOTE:**

The information in this manual was current when published. The manufacturer reserves the right to revise and improve its products. All specifications are therefore subject to change without notice.

## **Table of Contents**

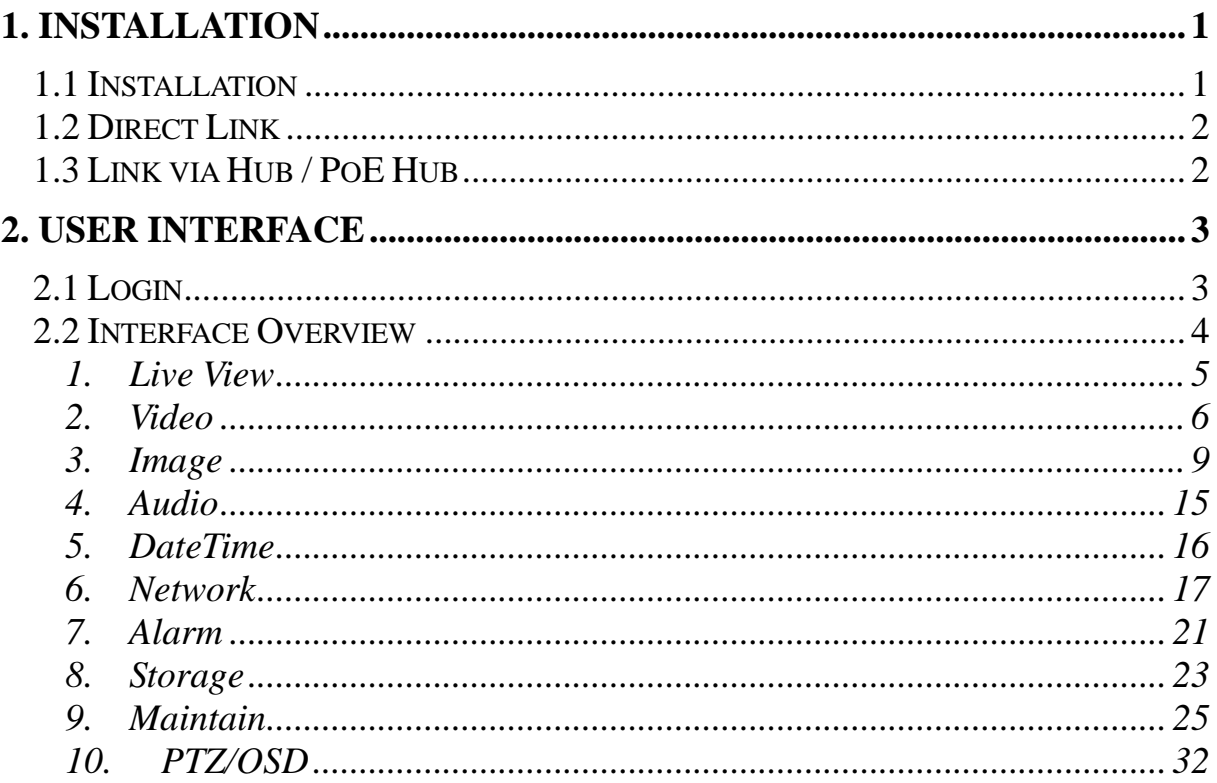

## <span id="page-4-1"></span><span id="page-4-0"></span>**1. Installation 1.1 Installation**

### **Installation Flow Chart**

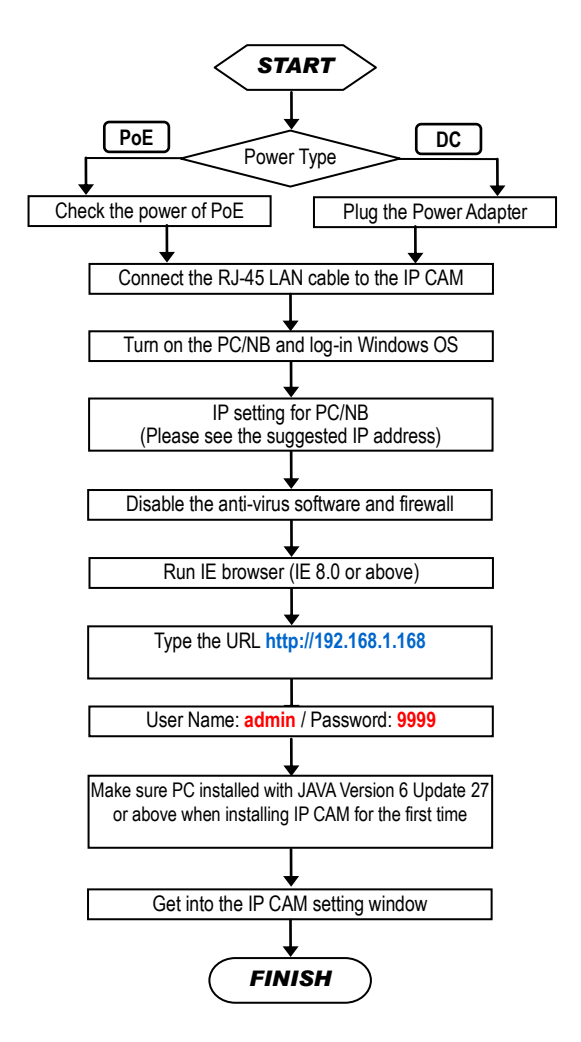

### ■ **Default Settings of IP CAM**

IP Address : **192.168.1.168** User Name : **admin** Password : **9999**

### **Suggested IP Address for PC/NB**

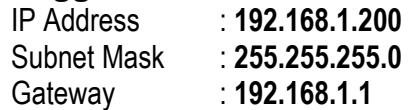

## <span id="page-5-0"></span>**1.2 Direct Link**

Make sure PC installed with JAVA Version 6 Update 30 or above

- (1) Plug the power adapter to IP CAM.
- (2) Run the IE browser with **http://192.168.1.168**
- (3) When the log-in window pop-up, please input the **User Name** and **Password**.
- (4) Whenever the connection is ready, the main page (setting window) of IP CAM will show on.

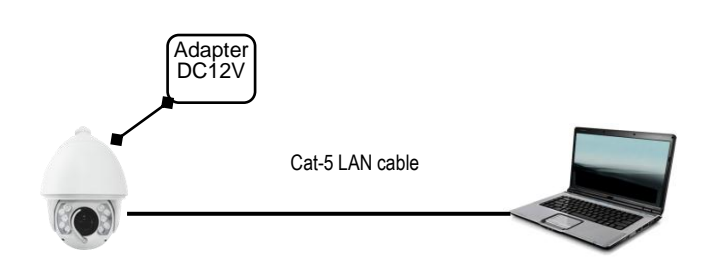

## <span id="page-5-1"></span>**1.3 Link via Hub / PoE Hub**

**(Applied only to models with PoE function)**

Make sure PC installed with JAVA Version 6 Update 30 or above

- (1) Run the IE browser with http://192.168.1.168
- (2) When the log-in window pop-up, please input the User Name and Password.
- (3) Whenever the connection is ready, the main page (setting window) of IP CAM will show on.

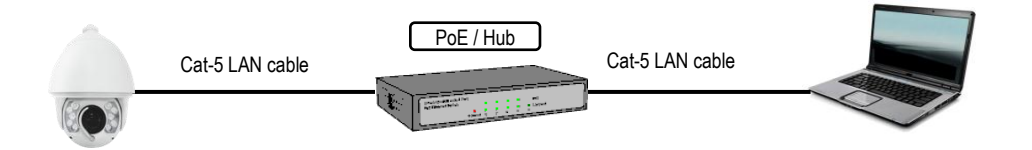

## <span id="page-6-0"></span>**2. USER INTERFACE**

### <span id="page-6-1"></span>**2.1 Login**

**1.** Start the browser, and input *<http://192.168.1.168/>* in the address field, then press *Enter*.

### **NOTE:**

It is strongly suggested that the user browse with Internet Explorer. Browsers other than Internet Explorer are NOT fully supported when the manual published, hence, the manufacturer WILL NOT BE LIABLE FOR ANY LOSS OR DAMAGE CAUSED.

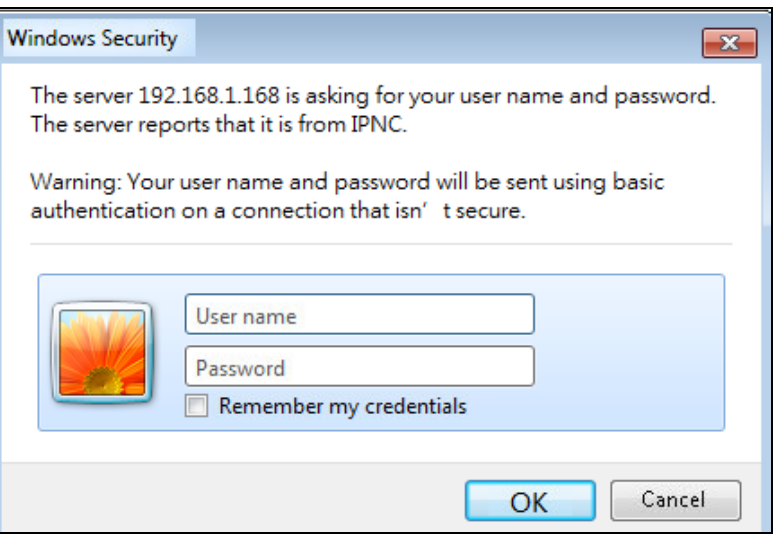

**2.** Enter *User Name* and *Password* In the prompt window, and click **OK**.

The default User Name and Password is *admin* and *9999*. You will need to enter the account and password every time whenever you restart the application or reconnect.

### <span id="page-7-0"></span>**2.2 Interface Overview**

After login to the system, the screen will be displayed as below:

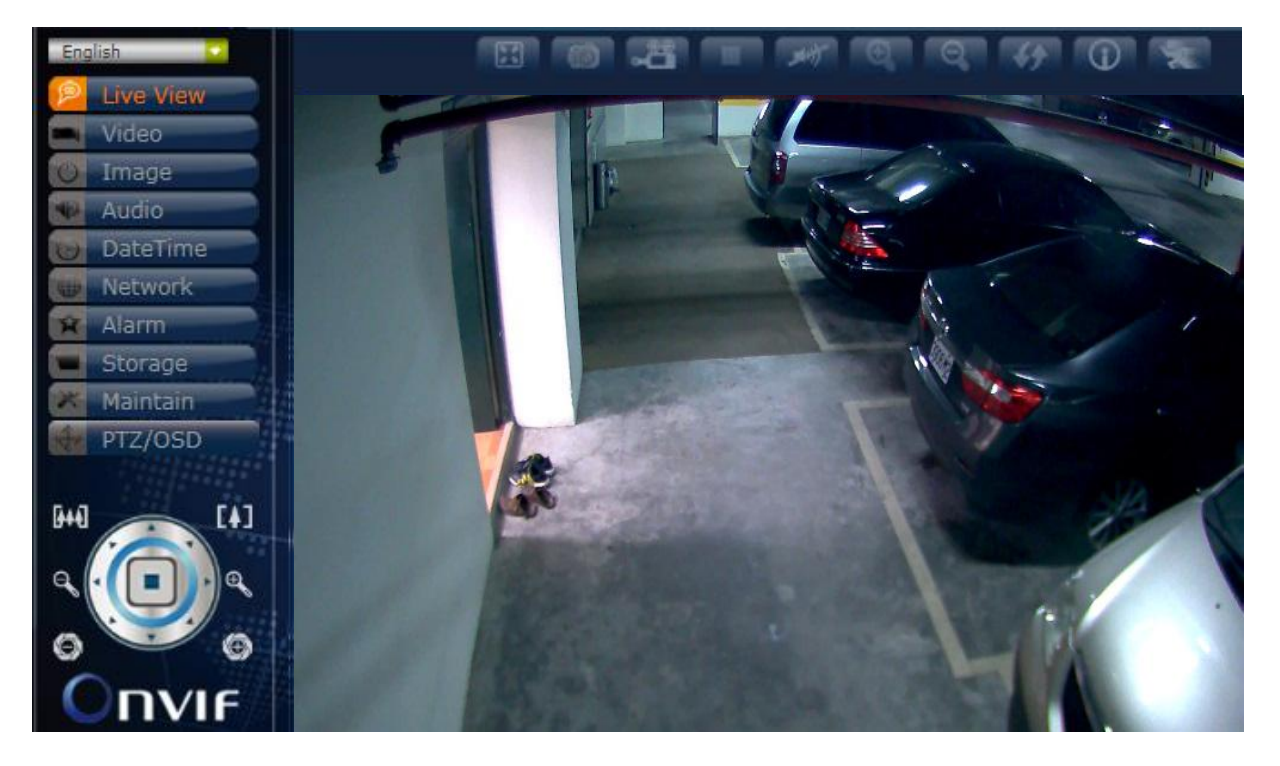

On the left side are the buttons of the function pages. The functions each page performs are listed in the table below. More information will be given in the following sections. Whenever the adjustment completed, click **Submit** to save the settings.

**Note:** The content of the function pages may vary by model.

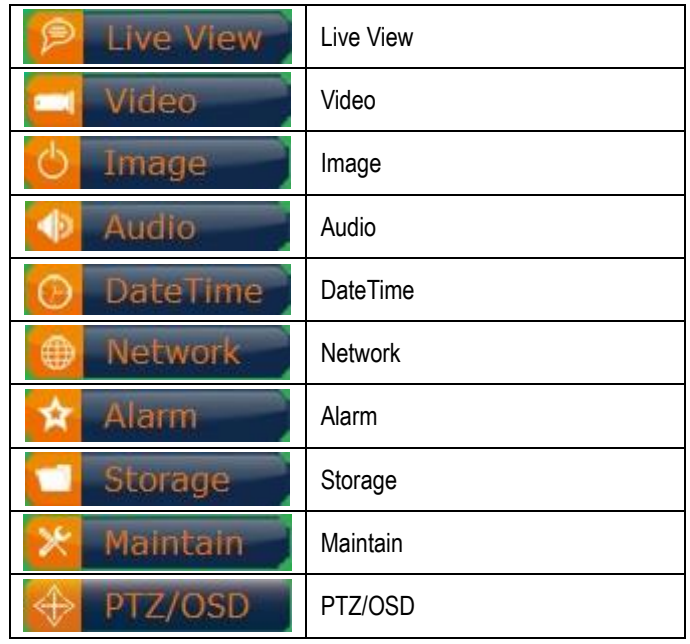

### <span id="page-8-0"></span>**1. Live View**

Main page. Display the image captured by the camera.

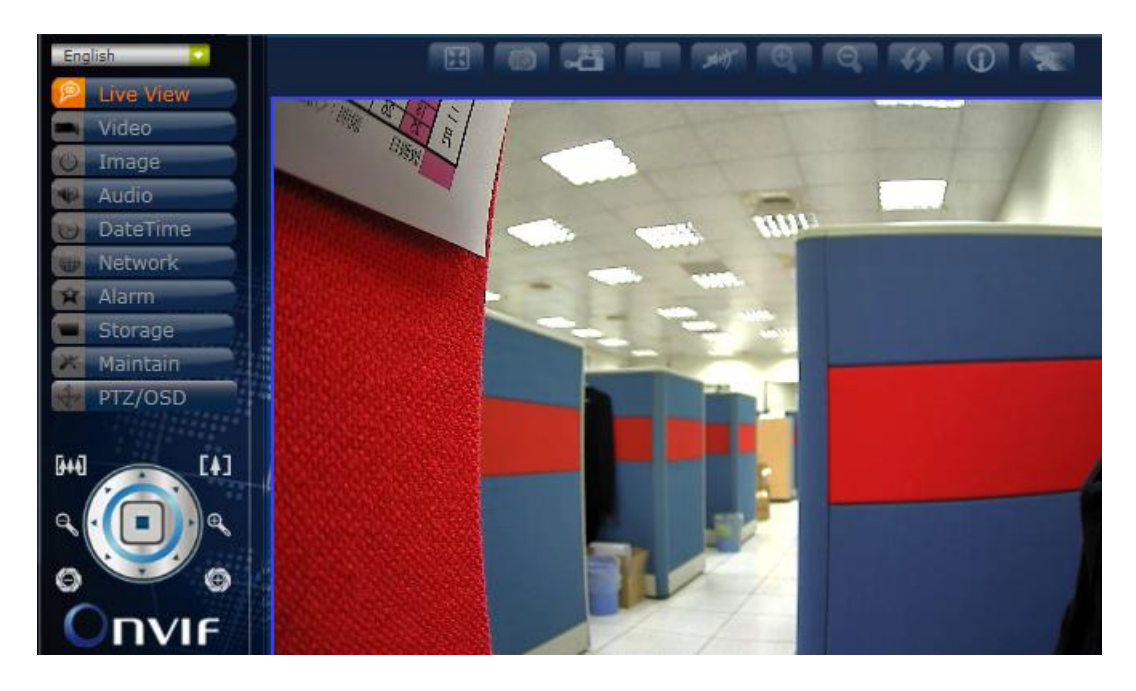

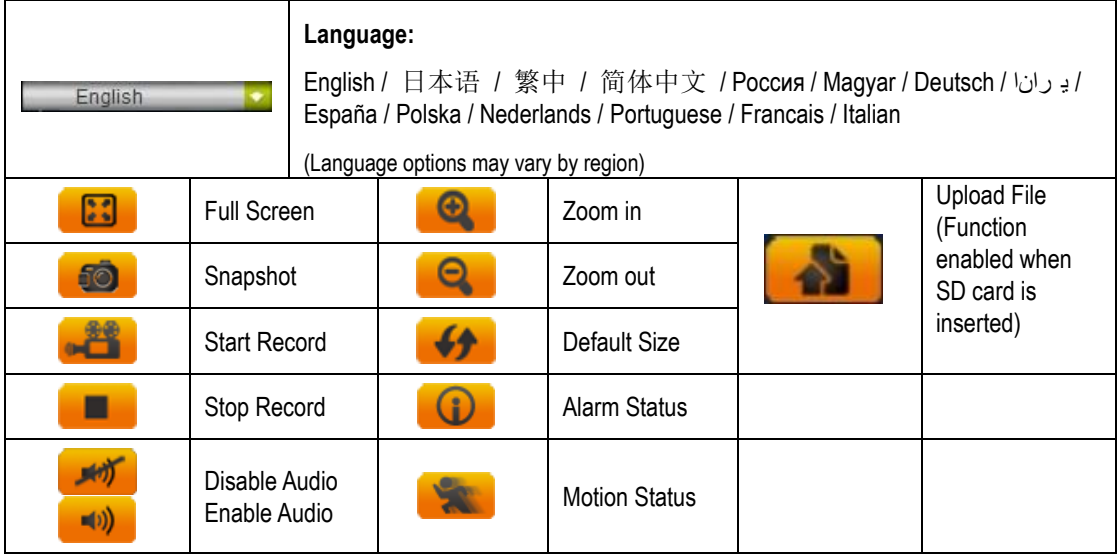

**PTZ Control** *(Applied only to models with PTZ function)***:** 

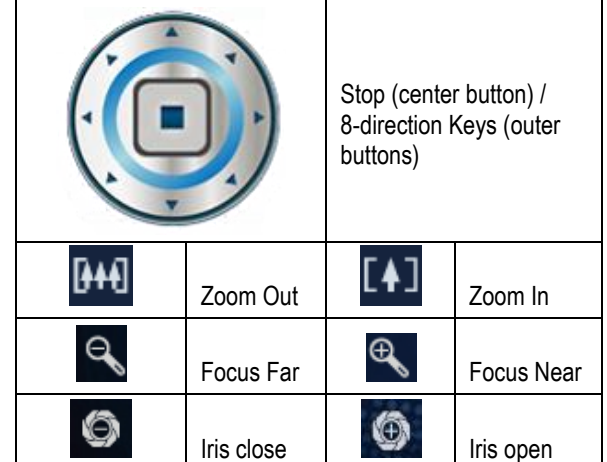

### <span id="page-9-0"></span>**2. Video**

Modify the settings of IP video settings, including Stream, OSD, and Privacy Mask.

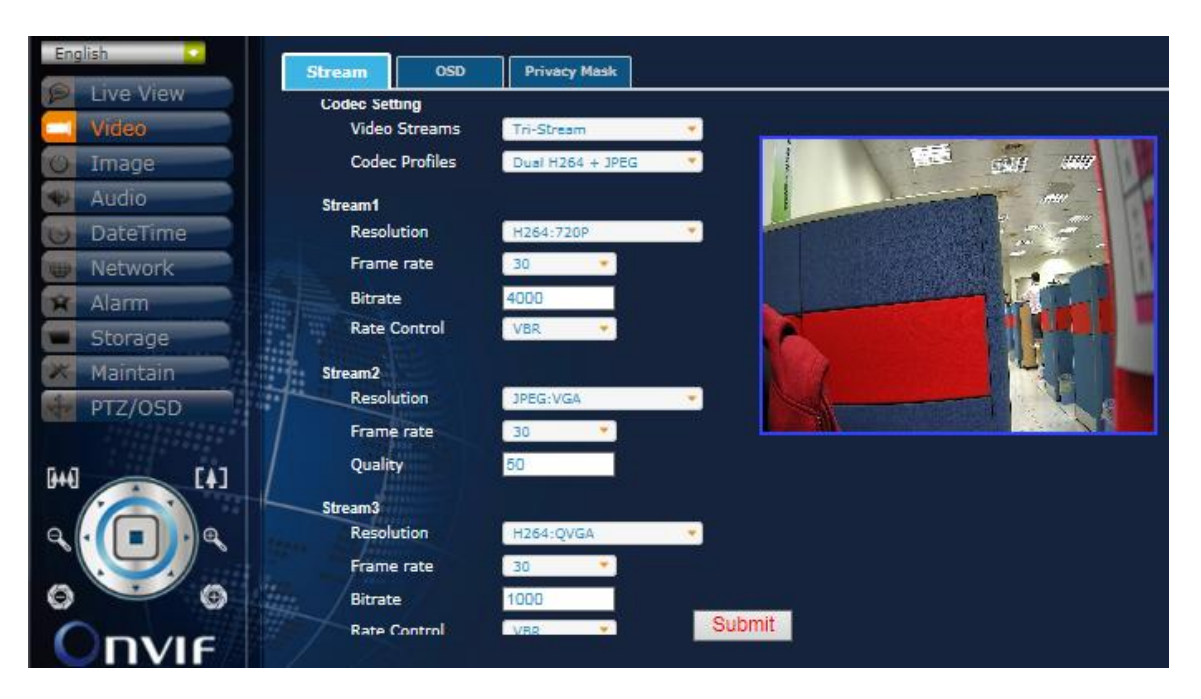

### **Stream**

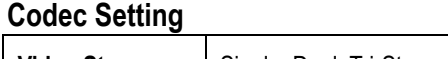

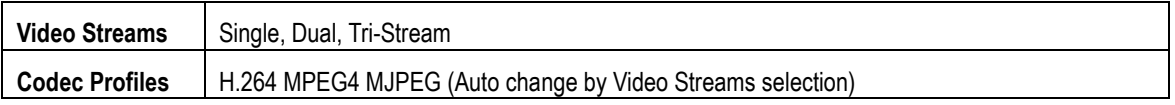

### **Stream1 (Video Streams: Single)**

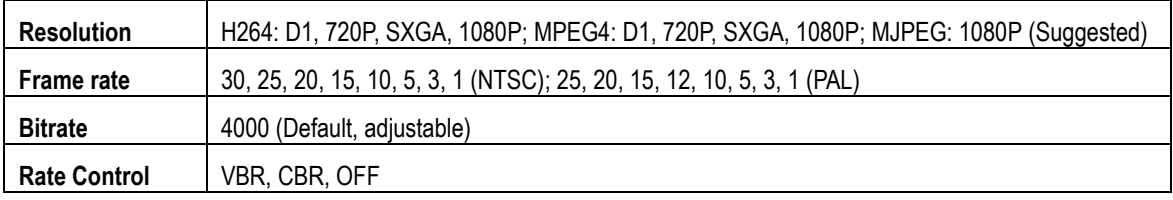

### **Stream2 (Video Streams: Dual)**

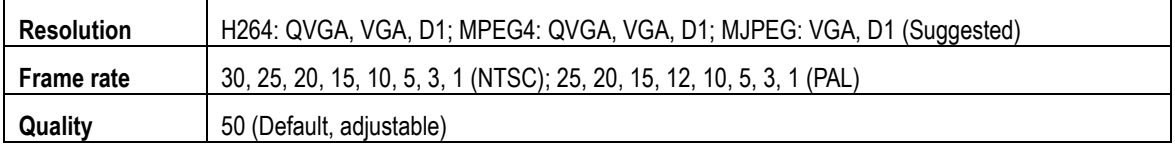

### **Stream3 (Video Streams: Tri-Stream)**

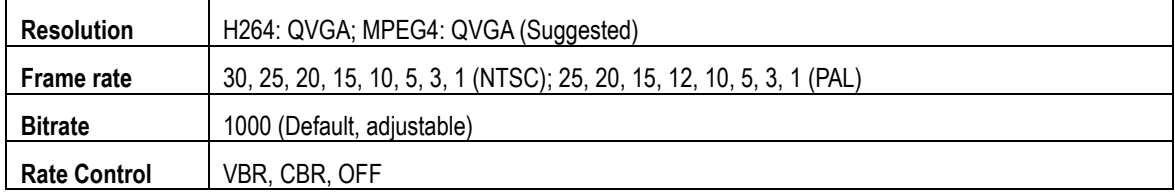

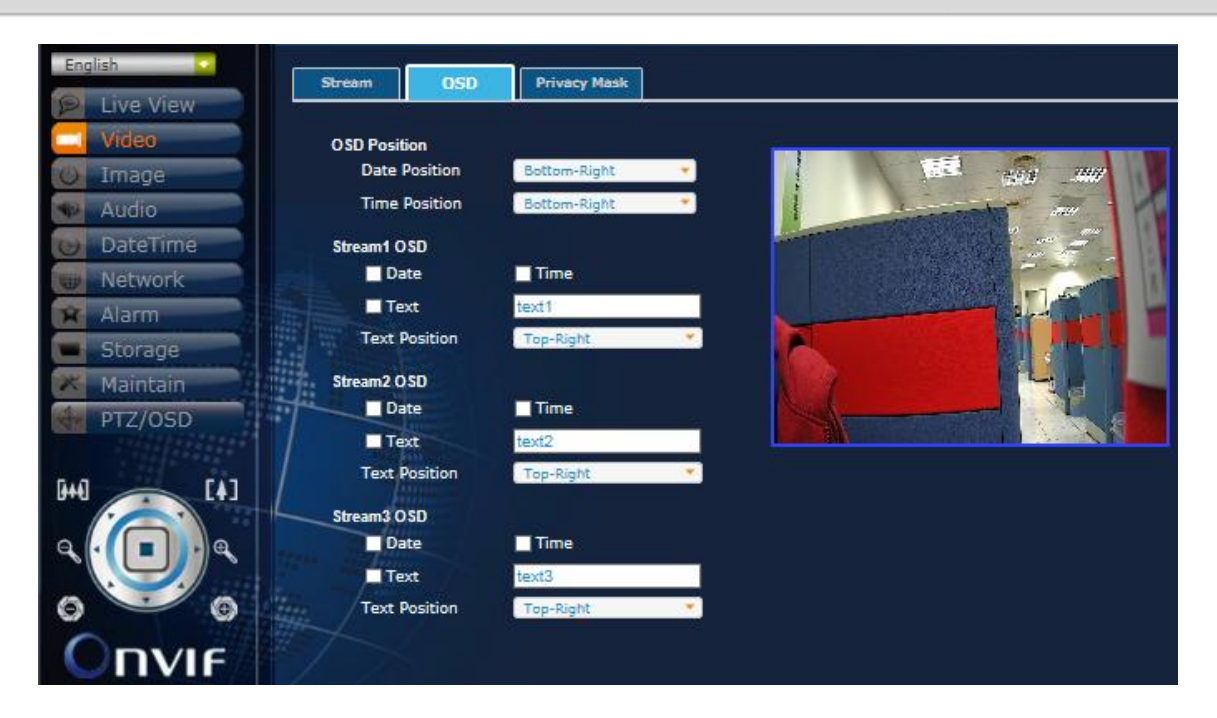

### **OSD OSD Position**

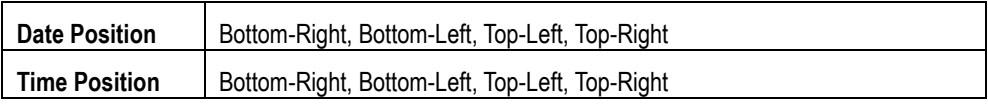

### **Stream1 OSD**

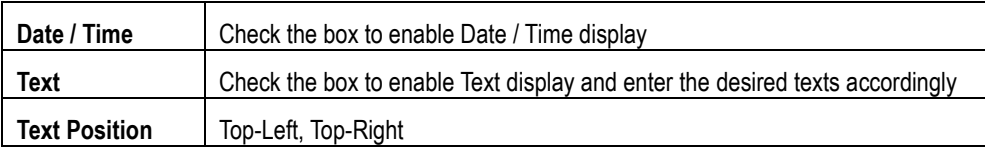

### **Stream2 OSD**

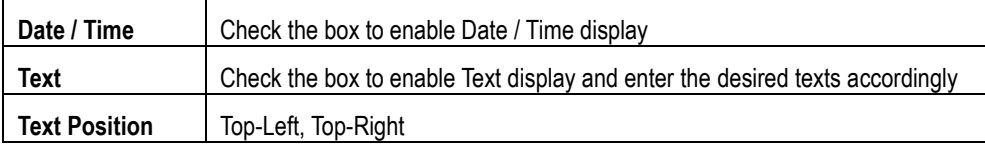

### **Stream3 OSD**

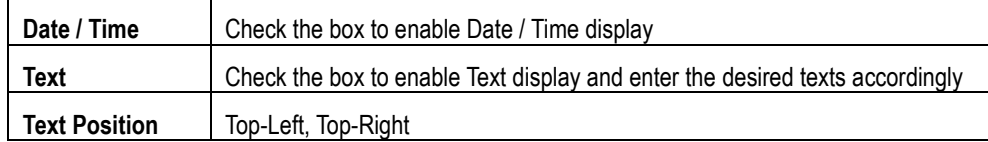

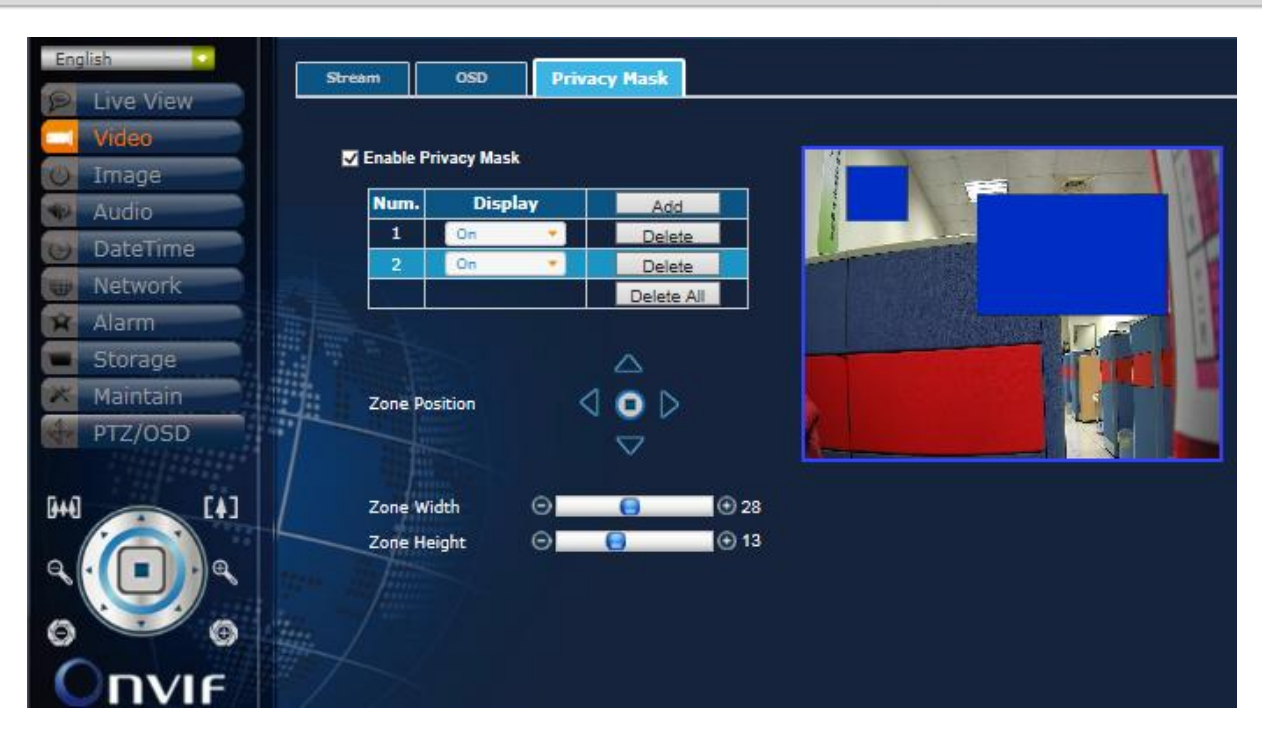

#### **Privacy Mask**

- 1. Check the box on the top of the setting page to enable Privacy Mask;
- 2. Press Add button to add the blue rectangle; (max 16) and enable the display accordingly;
- 3. Adjust the Zone Position of the selected Mask by using the direction keys;
- 4. Adjust the Zone Width and Height of the selected Mask;

### <span id="page-12-0"></span>**3. Image**

Modify the settings of image, including Basic, Back Light Lens, Exposure, Day/Night, ROI and Advanced settings.

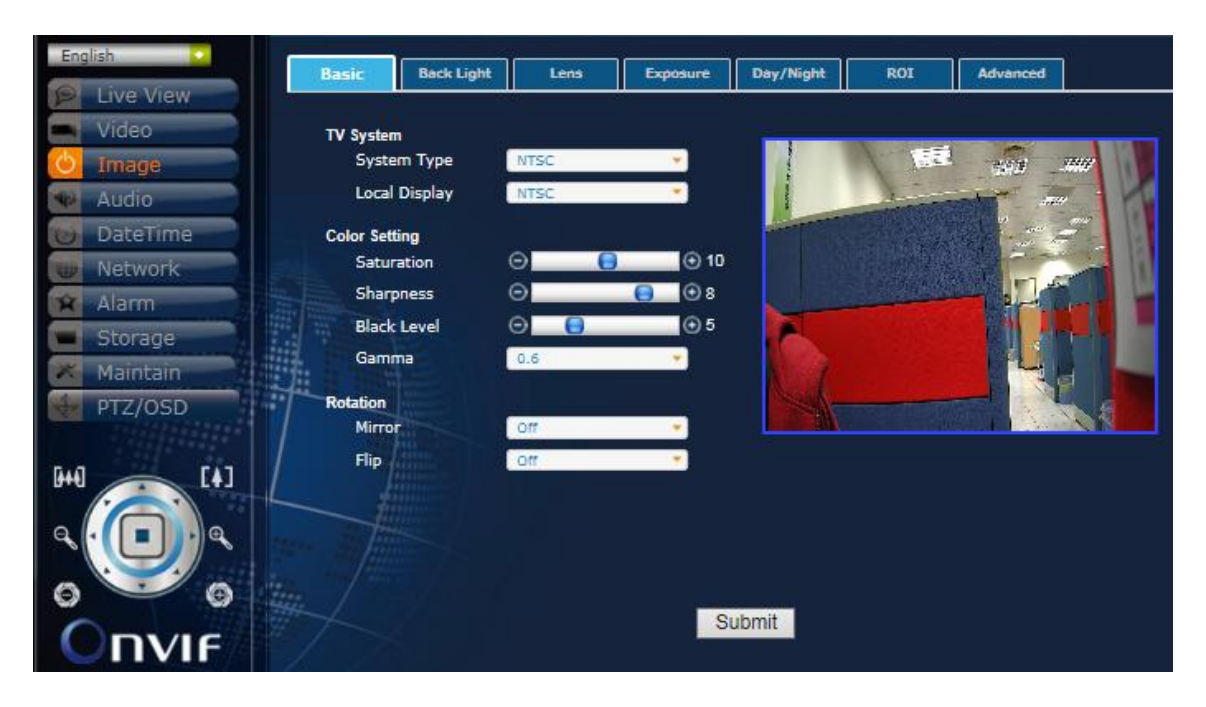

#### **Basic TV System**

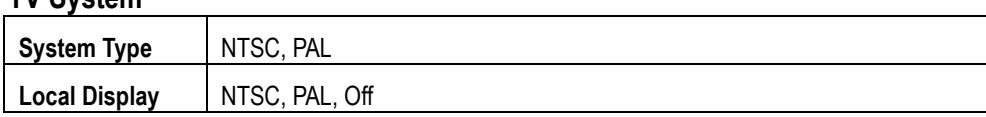

### **Color Setting**

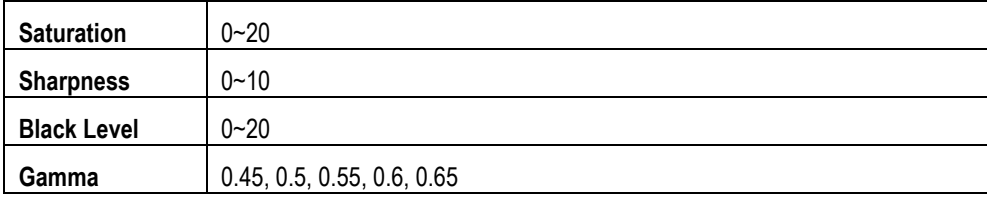

#### **Rotation**

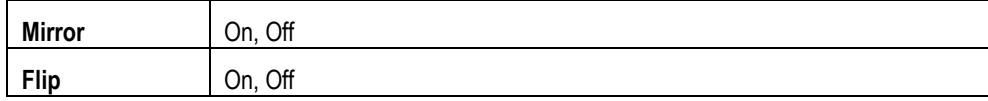

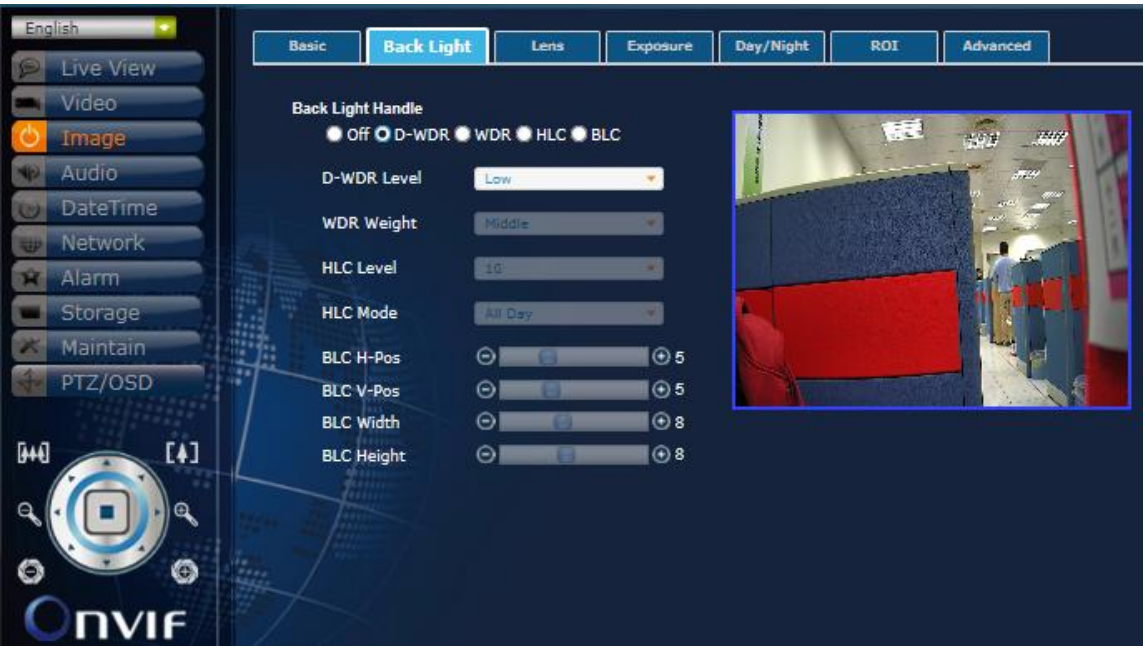

### **Back Light**

Select the Back Light mode first on the top and then adjust the settings from the drop down list accordingly.

<u> 1980 - Johann Barn, mars an t-Amerikaansk politiker (</u>

### **Off**

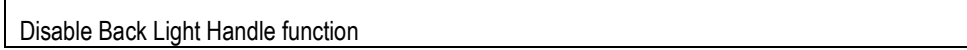

### **D-WDR**

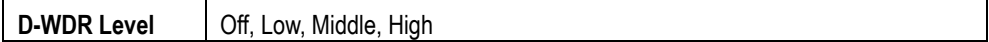

### **WDR**

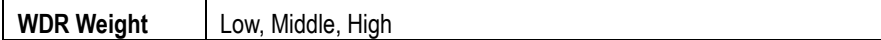

### **HLC**

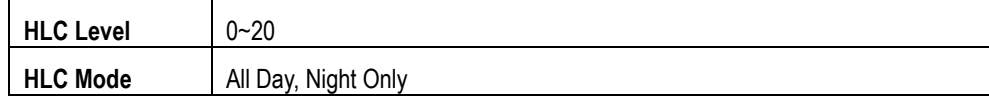

### **BLC**

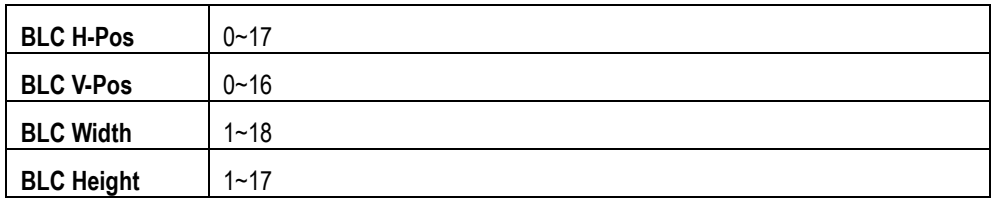

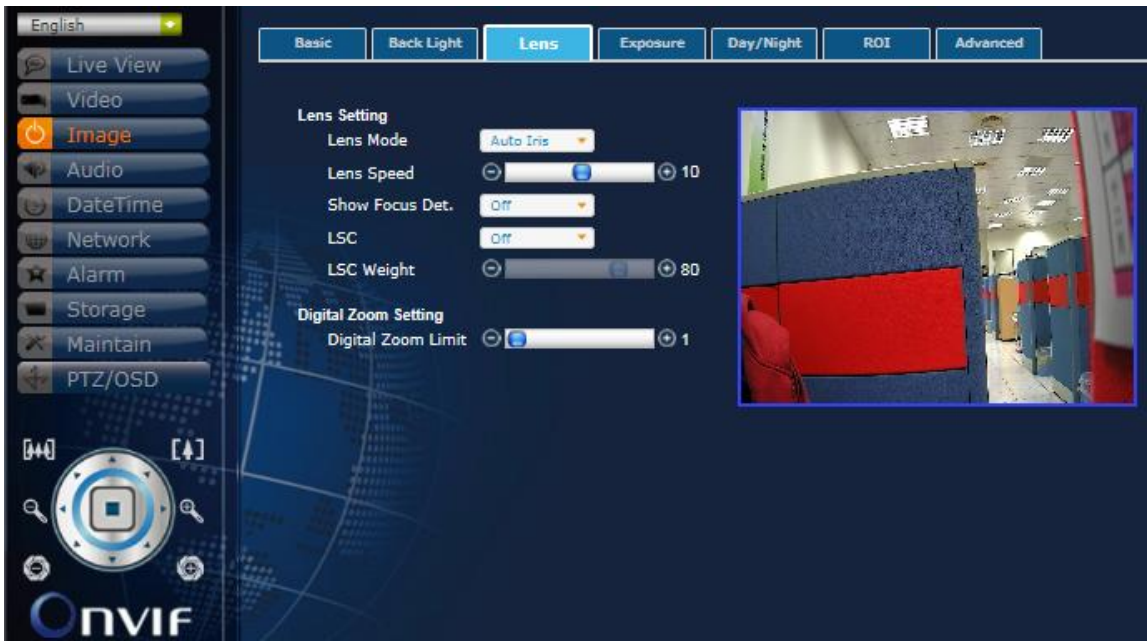

### **Lens**

**Lens Setting**

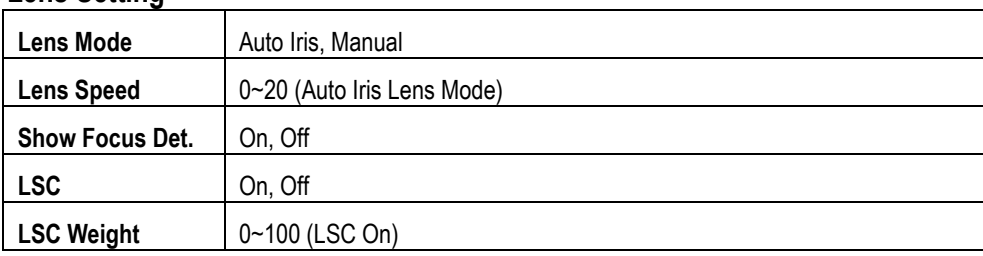

### **Digital Zoom Setting**

**Digital Zoom** | 1~8X

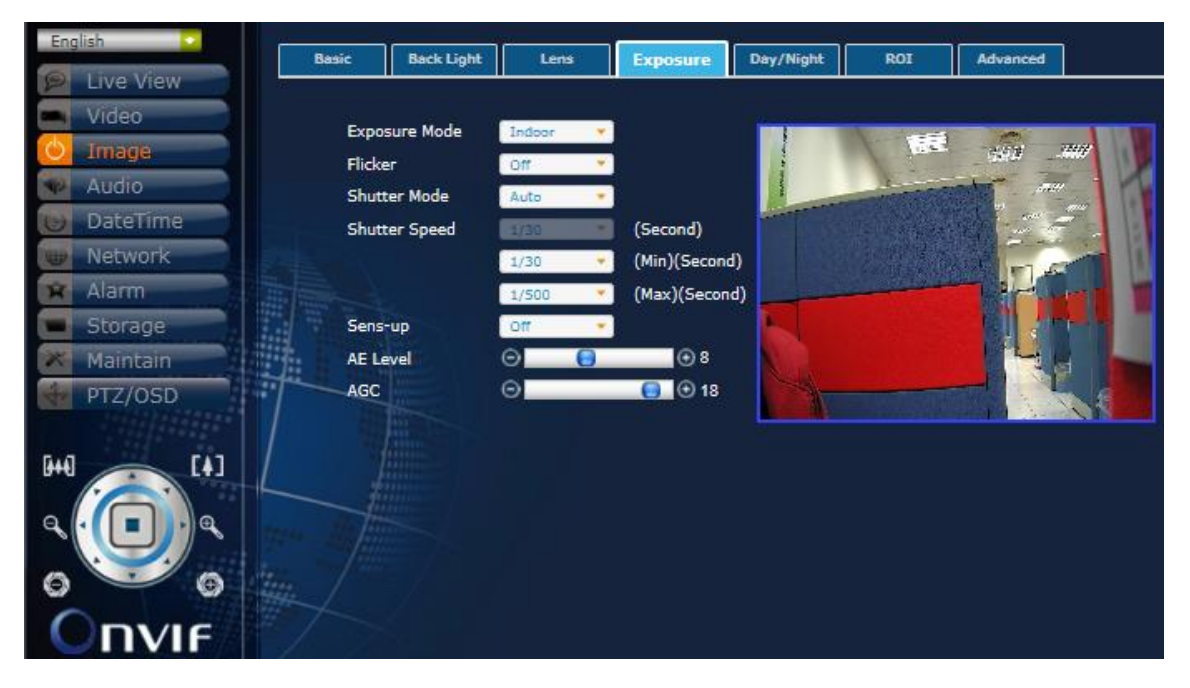

#### **Exposure**

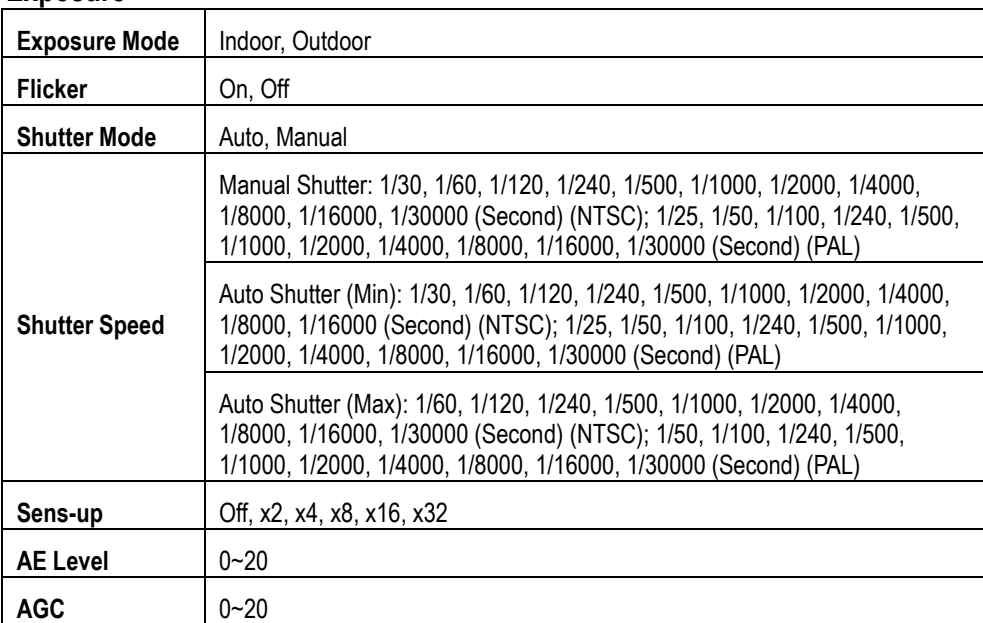

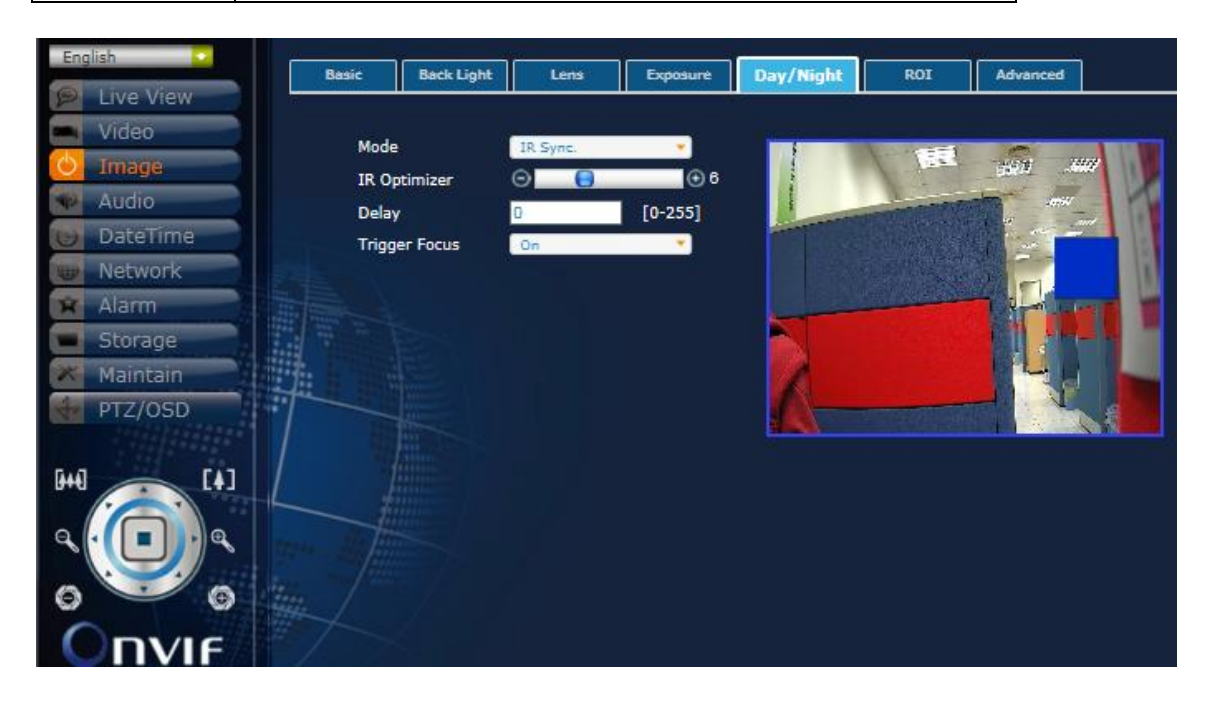

### **Day/Night (Models w/ IR)**

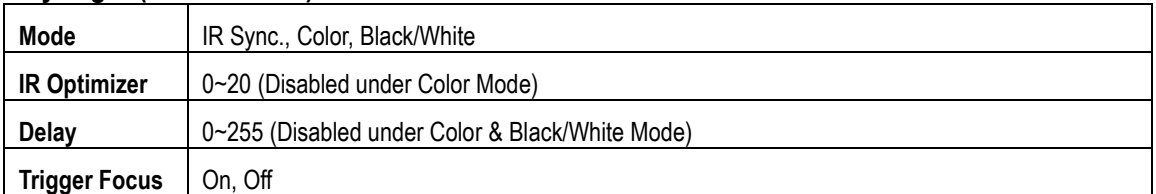

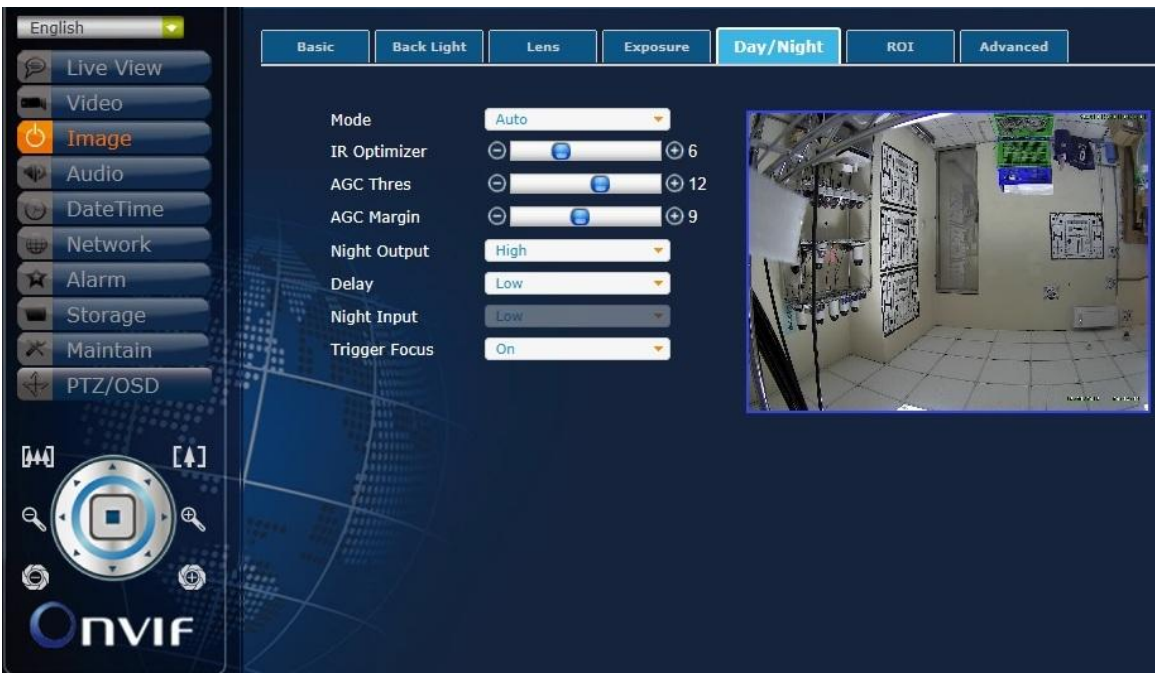

### **Day/Night (Models w/o IR)**

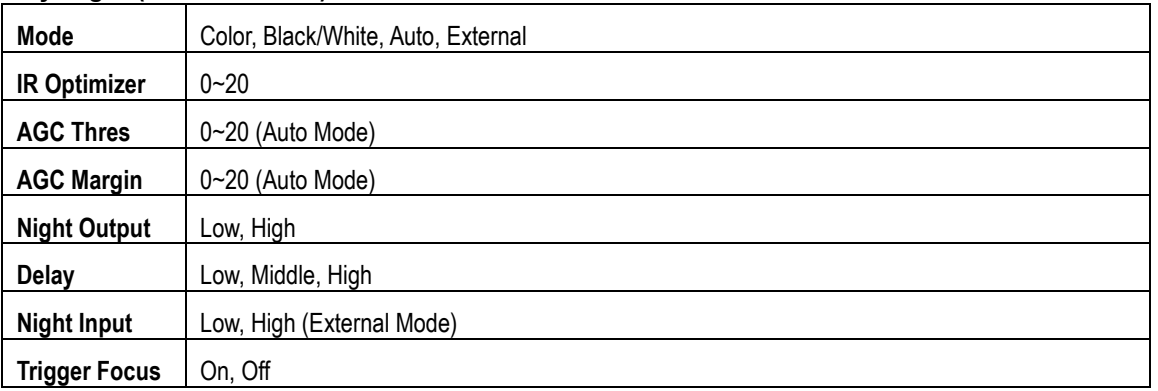

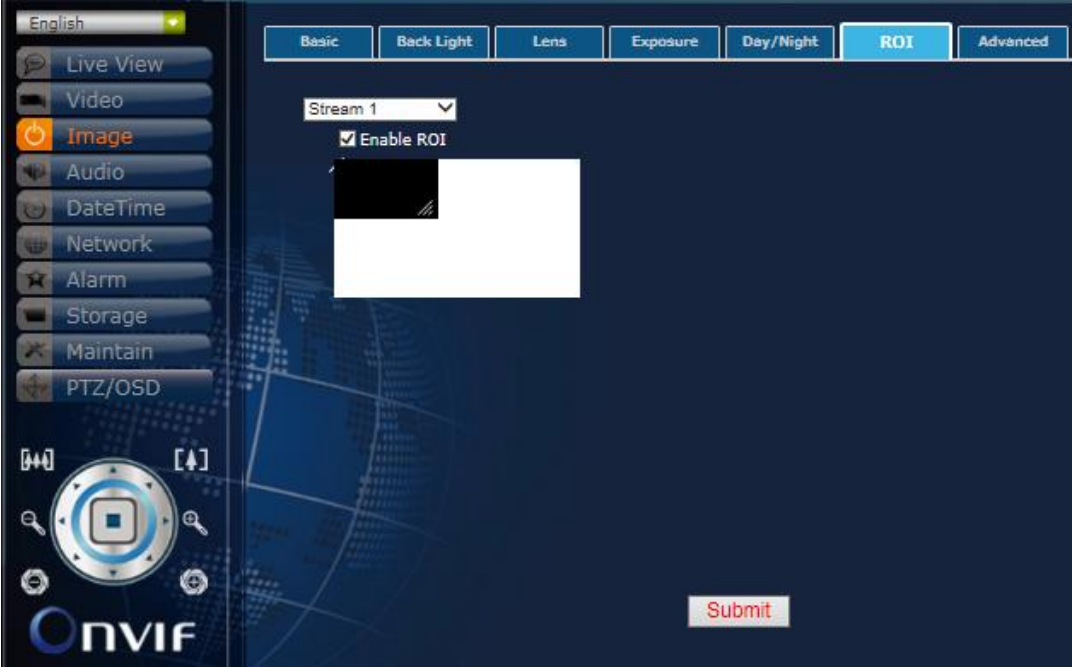

### **ROI**

- 1. Select the Stream 1 or Stream 2;
- 2. Check the box to Enable ROI;
- 3. Adjust the size and position of the ROI.

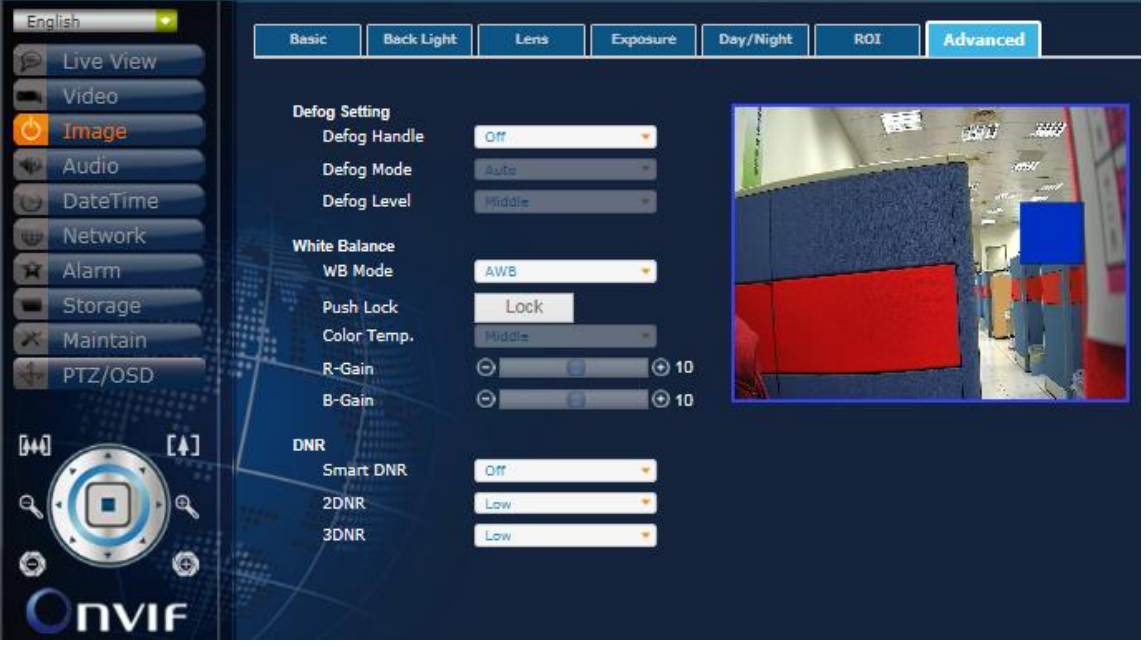

#### **Advanced Defog Setting**

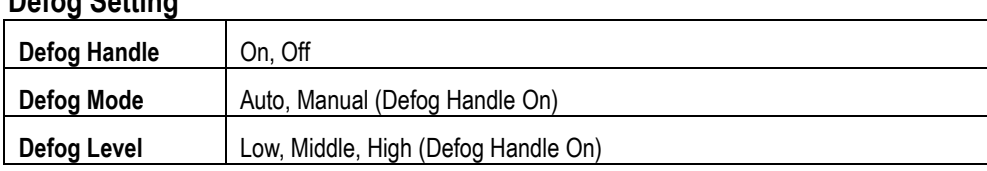

### **White Balance**

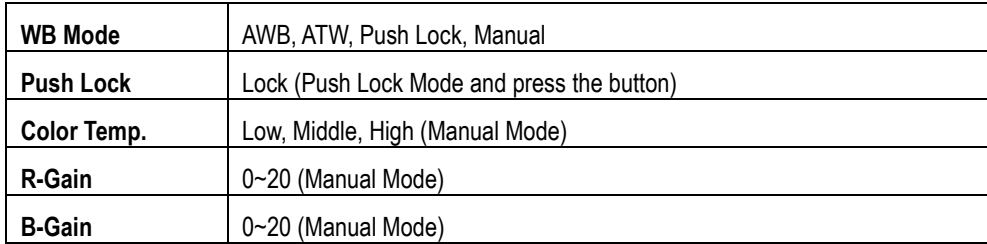

### **DNR**

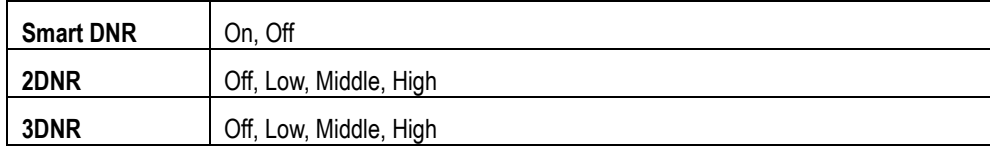

### <span id="page-18-0"></span>**4. Audio**

Modify the settings of audio.

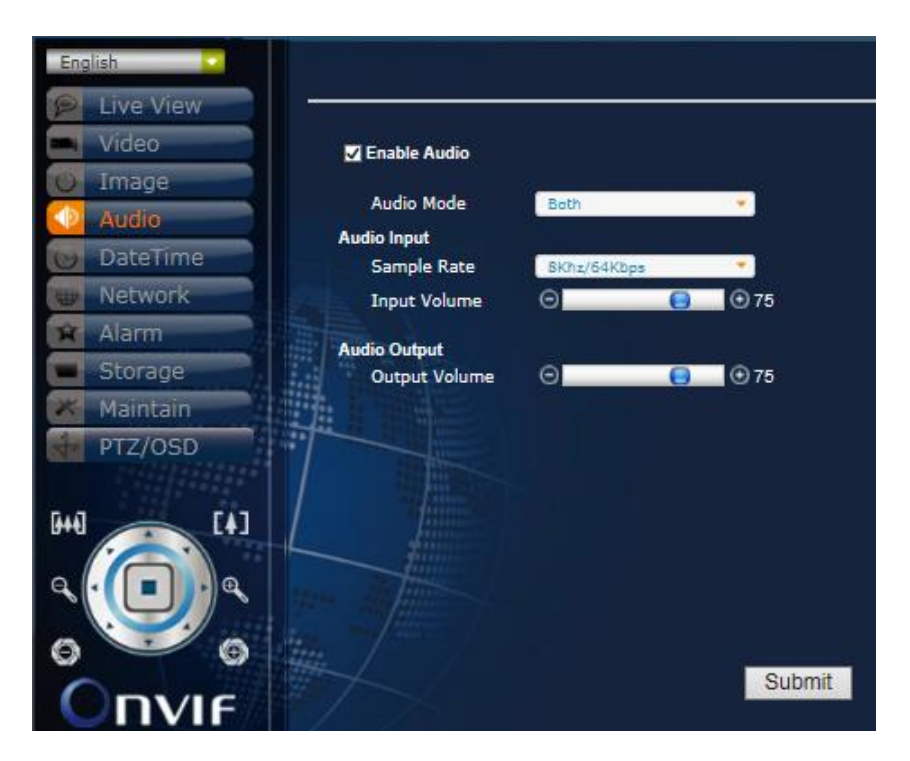

### **Audio**

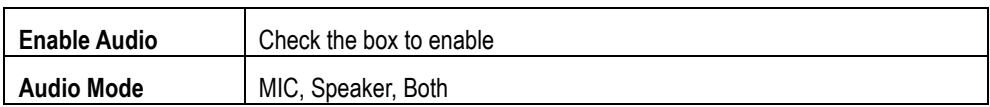

#### **Audio Input**

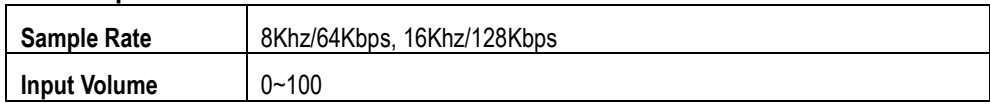

#### **Audio Output**

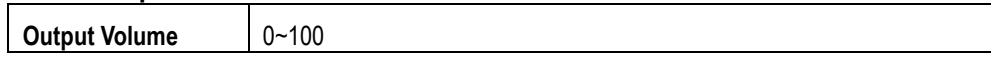

### <span id="page-19-0"></span>**5. DateTime**

Modify the settings of date and time.

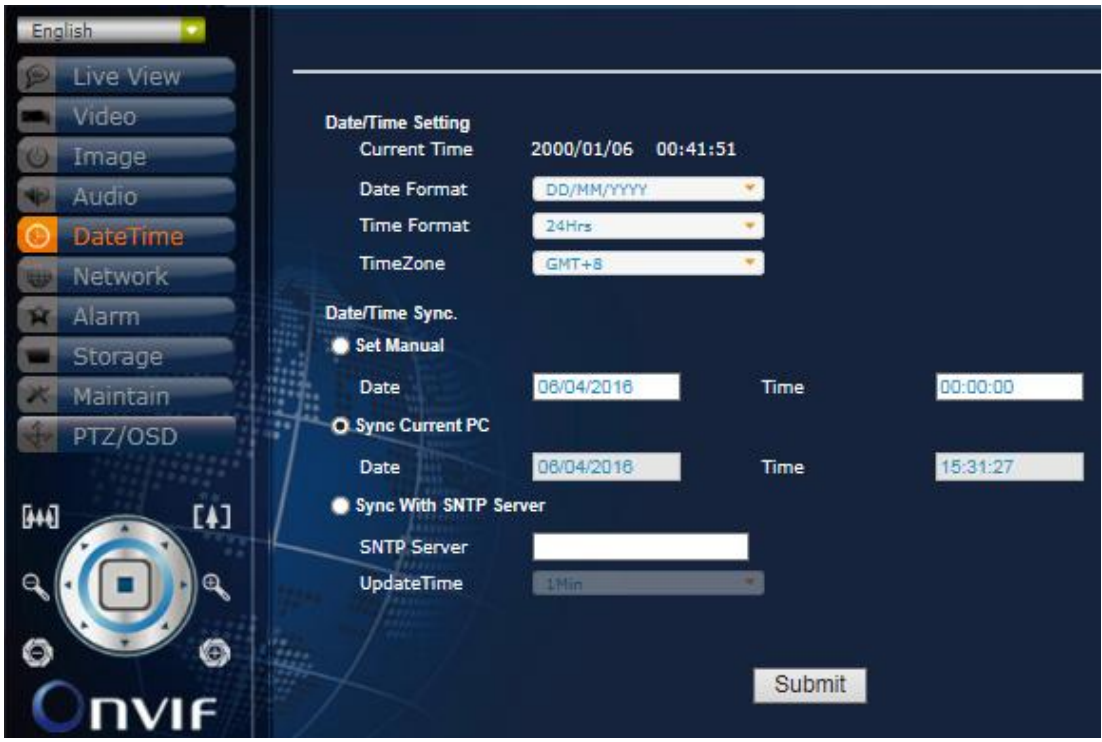

### **Date/Time**

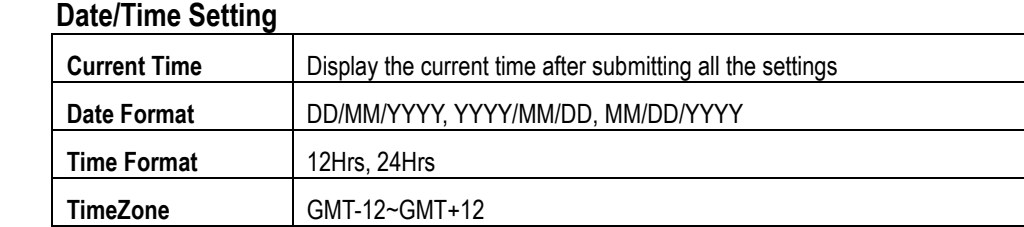

### **Date/Time Sync.**

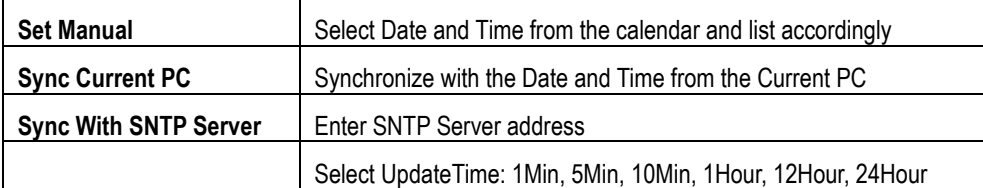

### <span id="page-20-0"></span>**6. Network**

Modify the settings of network and IP address including Connection, DDNS, SMTP, FTP and Advanced.

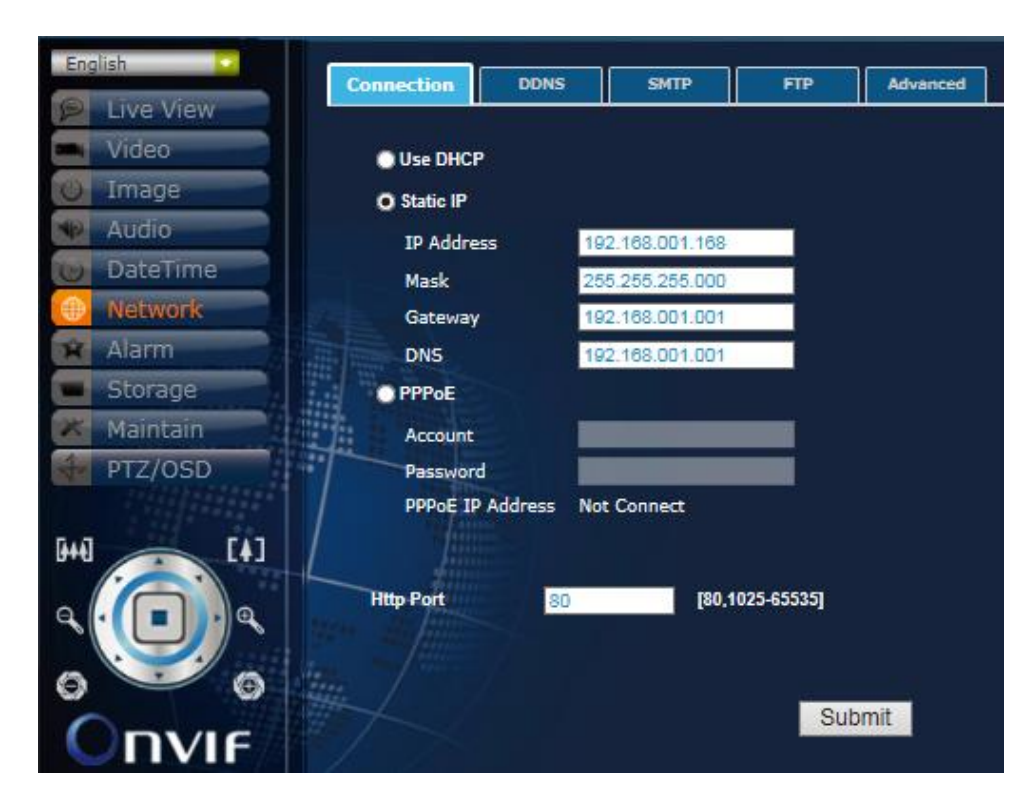

#### **Network Connection**

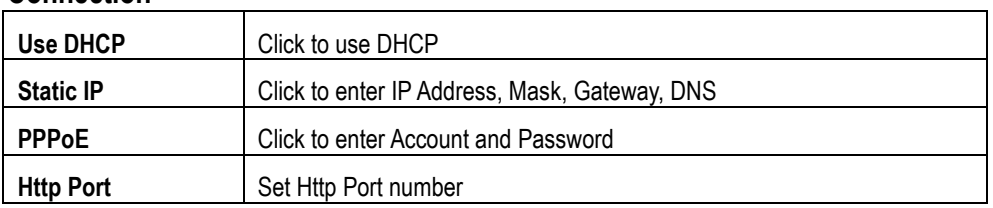

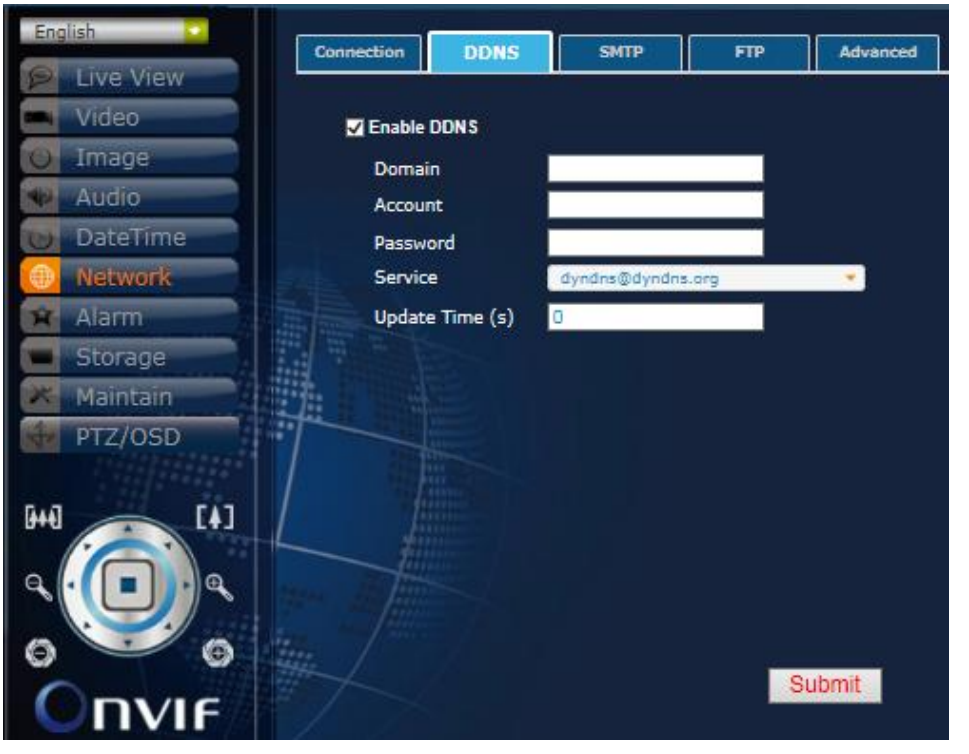

# **DDNS**<br>Frable DDNS

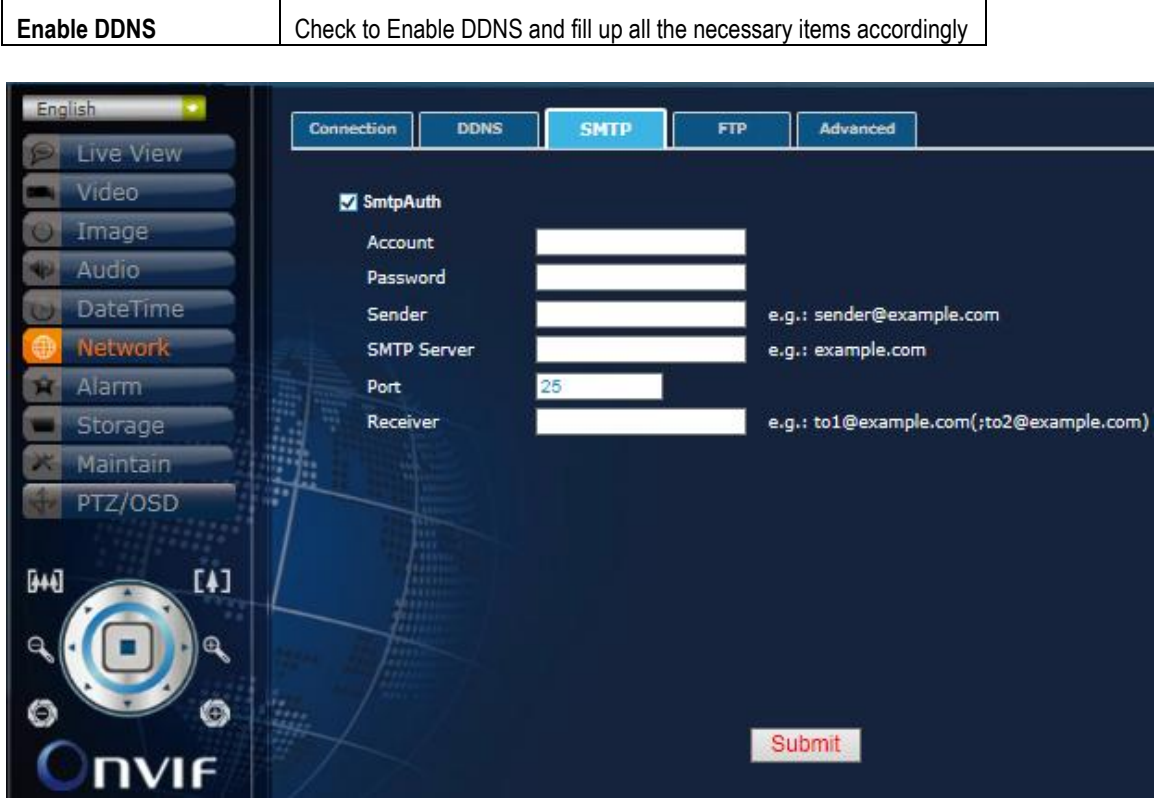

### **SMTP**

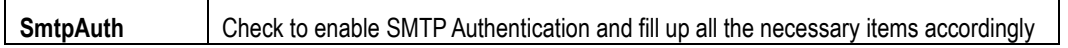

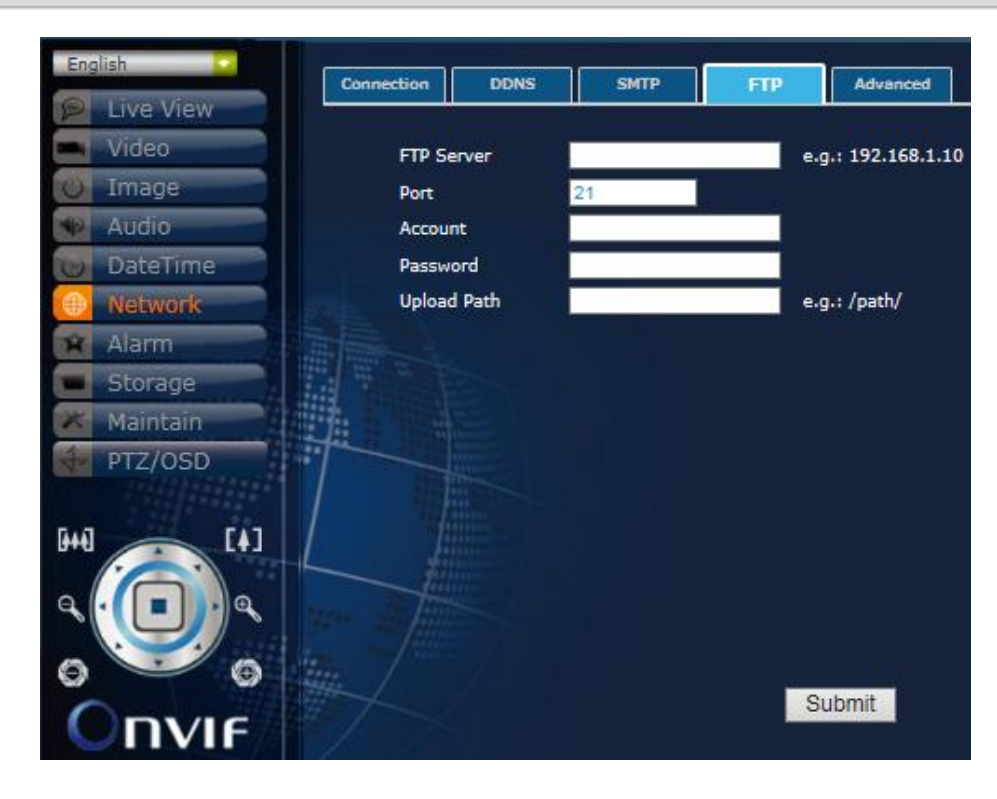

### **FTP**

Enter all the necessary info for FTP settings accordingly

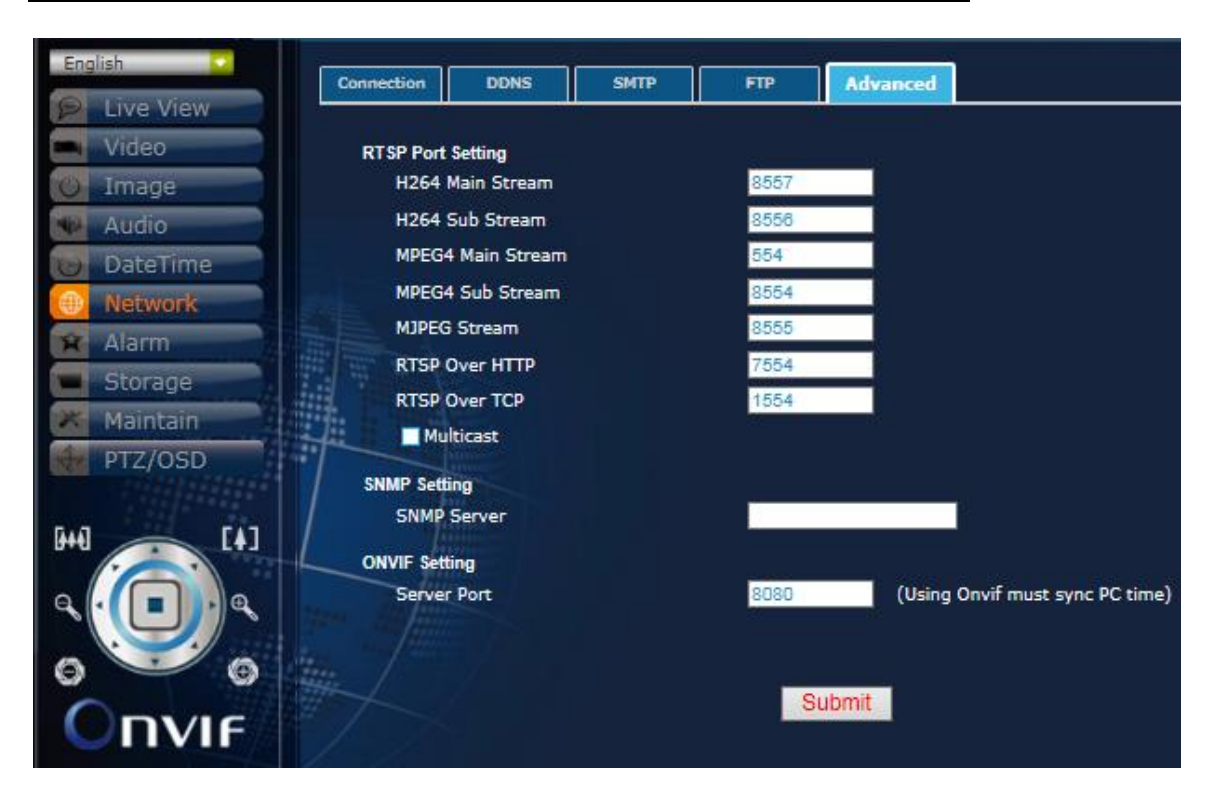

#### **Advanced RTSP Port Setting**

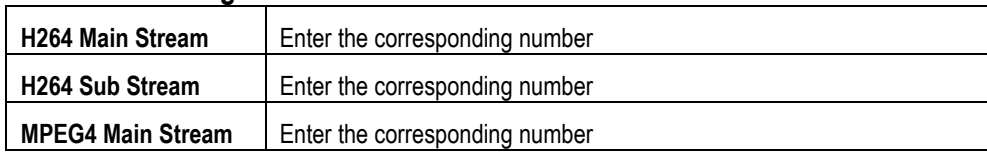

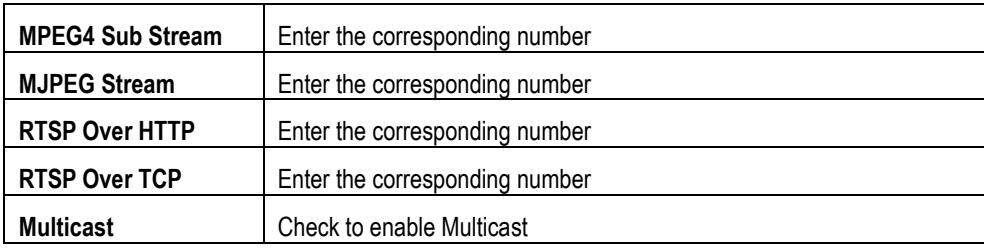

### **SNMP Setting**

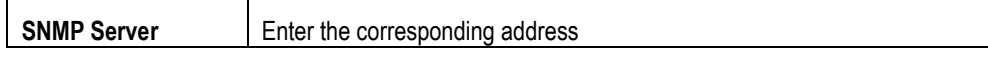

### **ONVIF Setting**

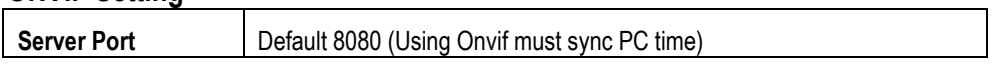

### <span id="page-24-0"></span>**7. Alarm**

Modify the settings of alarm trigger and actions including Alarm Setting and Motion Detection.

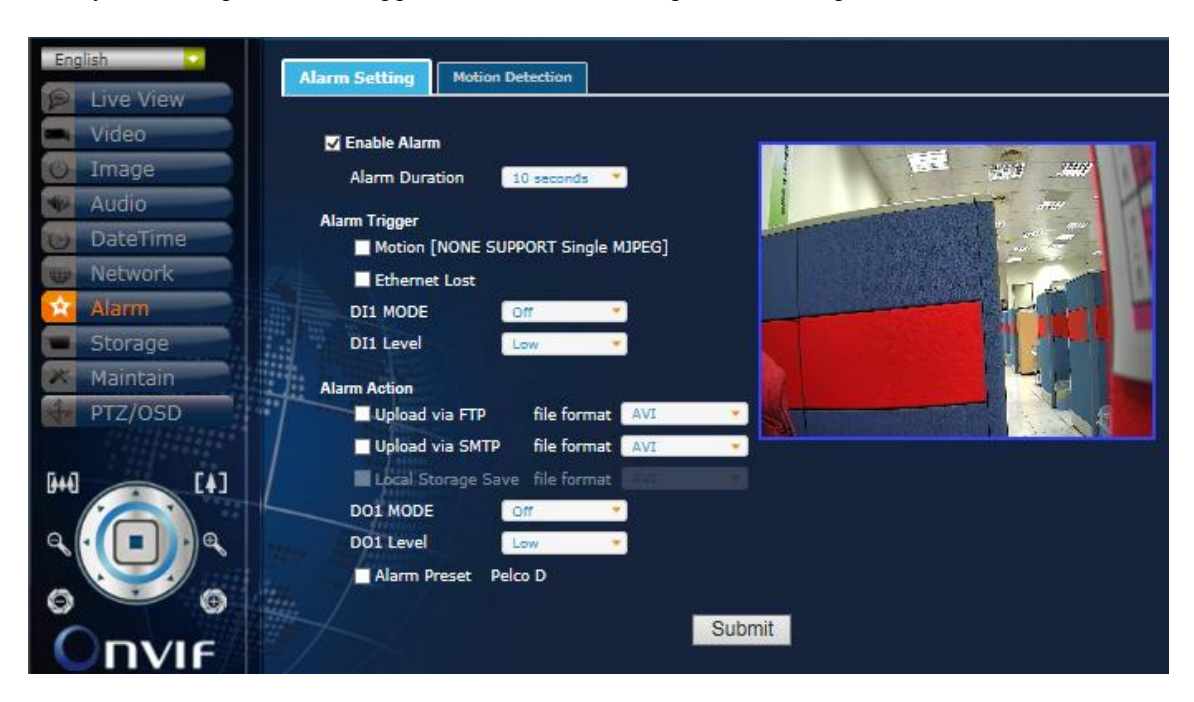

### **Alarm Setting**

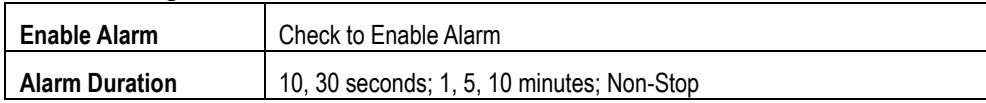

### **Alarm Trigger**

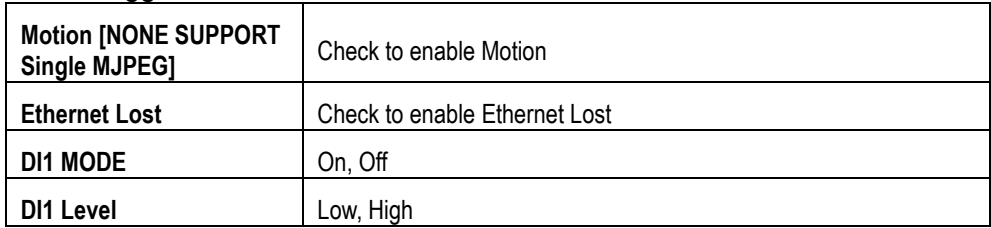

### **Alarm Action**

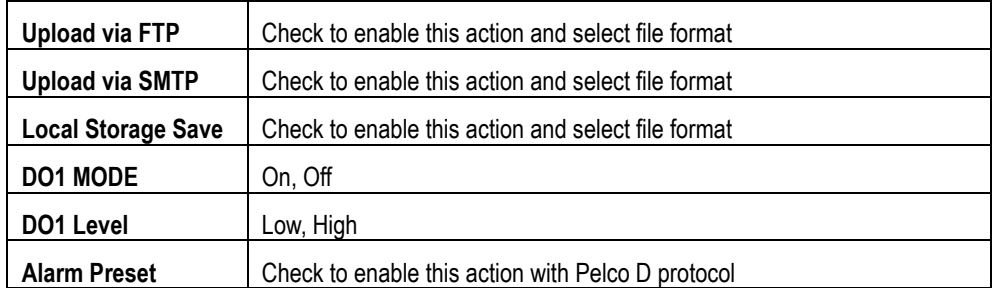

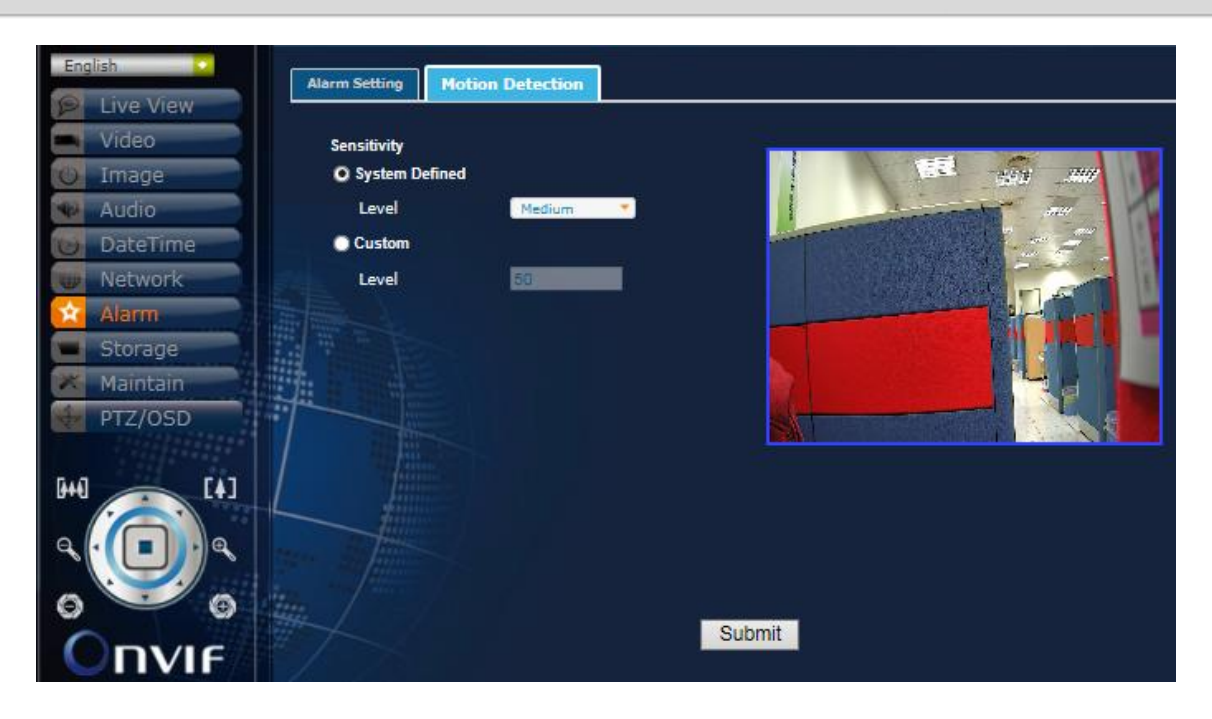

#### **Motion Detection Sensitivity**

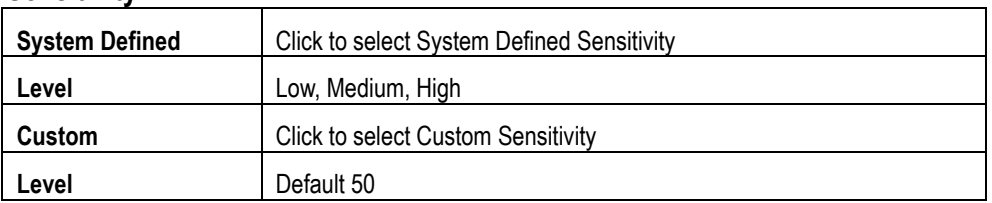

### <span id="page-26-0"></span>**8. Storage**

Modify the settings of storage and files upload including Device, Recording, and Schedule.

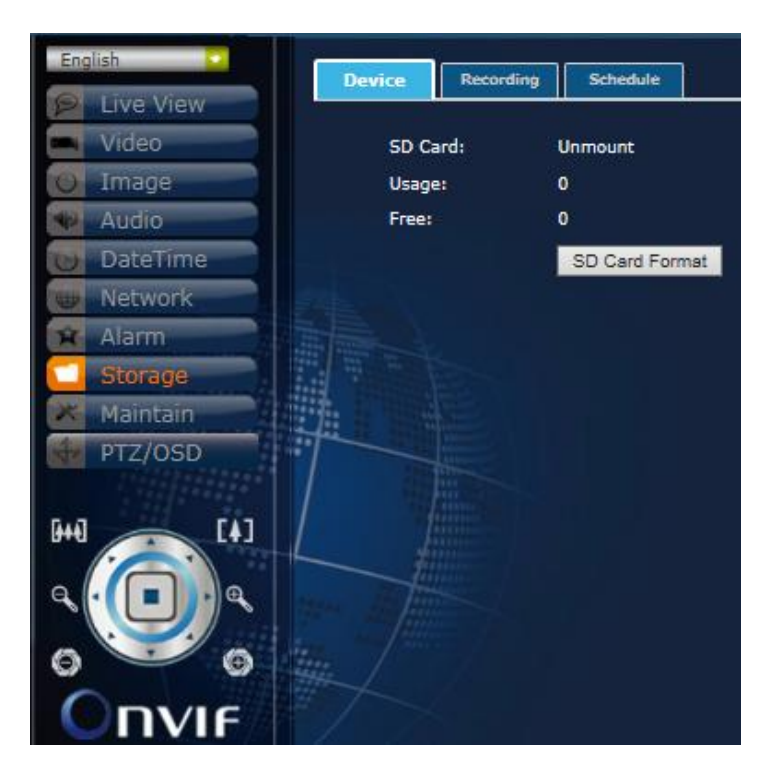

#### **Device**

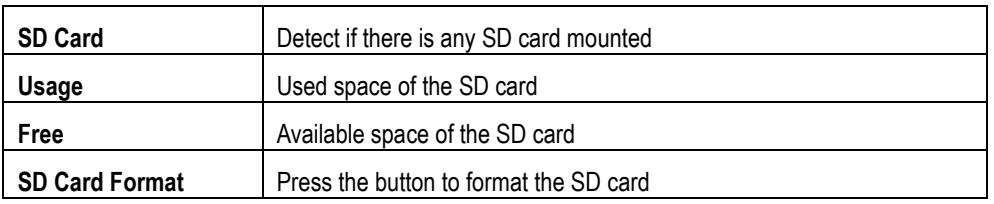

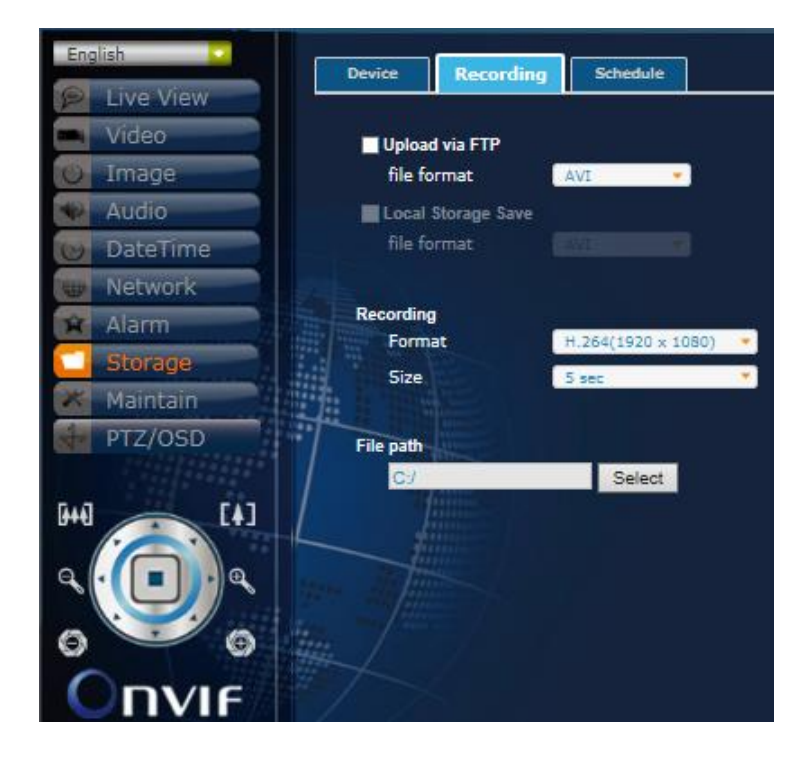

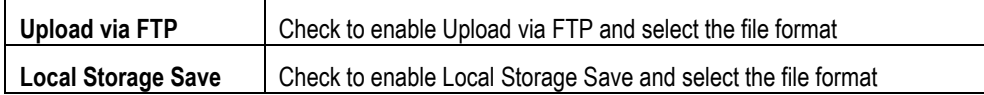

### **Recording**

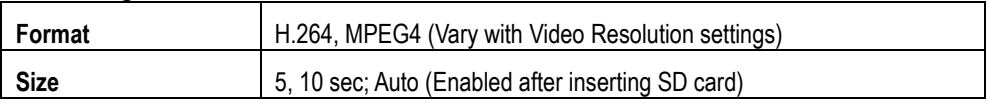

### **File path**

Select the File path to save the recording file

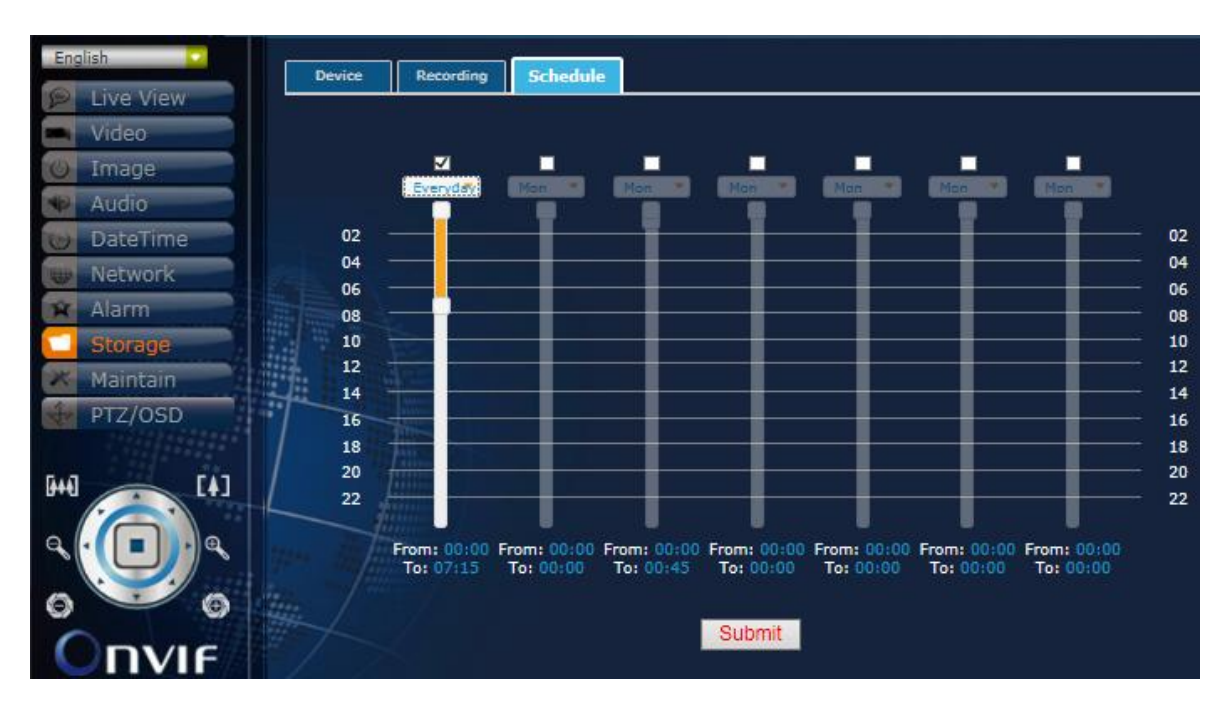

#### **Schedule**

Set the storage schedule time of a week by selecting weekdays and pulling down the time bar

### <span id="page-28-0"></span>**9. Maintain**

Maintain the System, User Setting, and System Log accordingly.

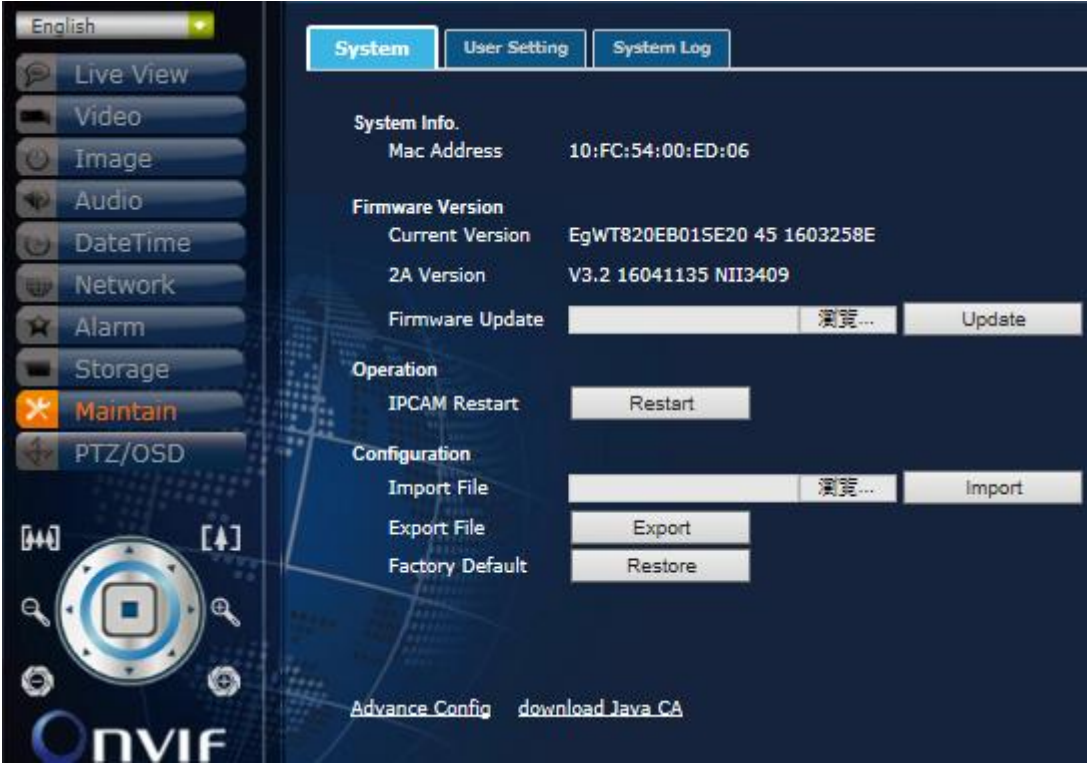

#### **System**

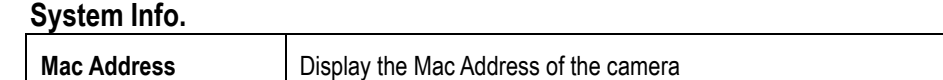

### **Firmware Version**

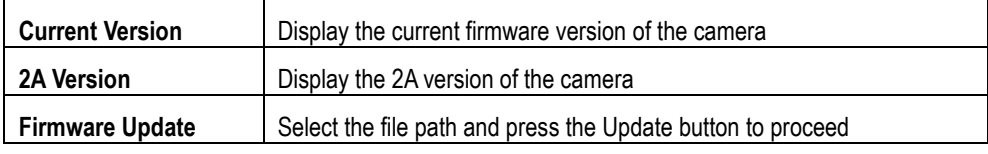

### **Operation**

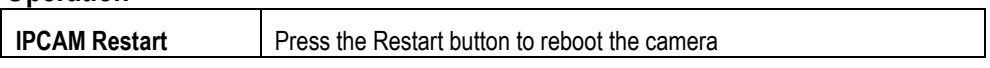

### **Configuration**

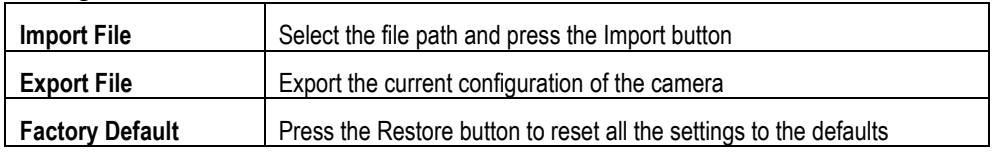

### **Advance Config**

### **OSD Overlayer**

Please check "Enable OSD overlayer in stream 1". Select "Input Text", you can type the text you want in the blank area and move the black rectangle in the right to decide the position where you want to put the text. It supports for multi-language.

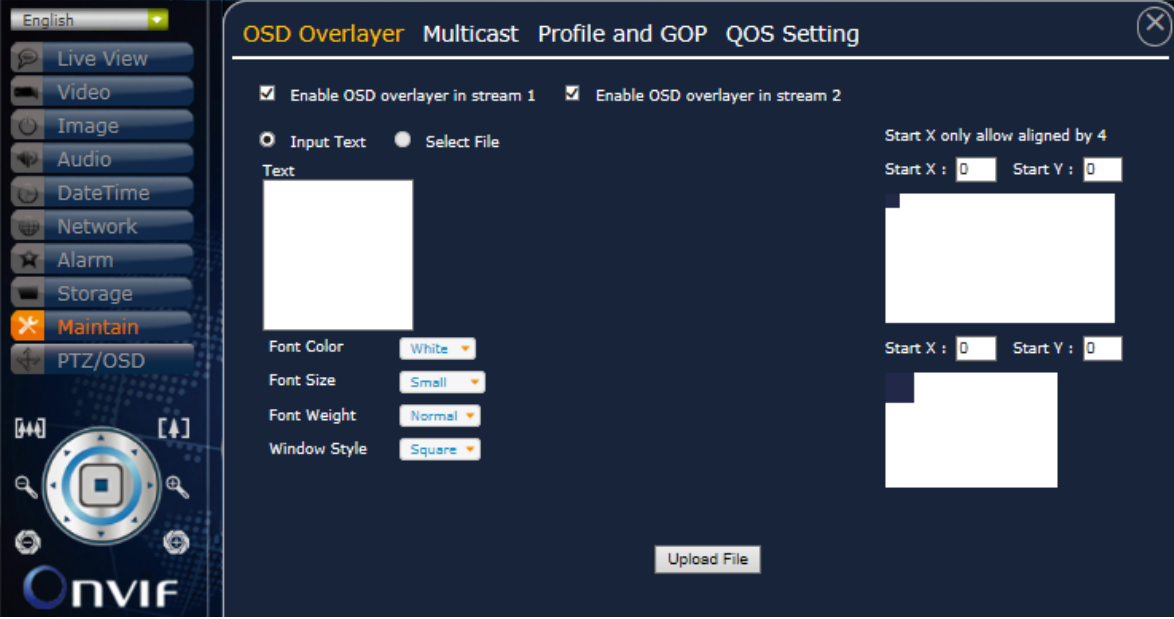

### **Multicast**

Please input your Multicast IP Address. You can make group communication with Layer2 switch hub through this function.

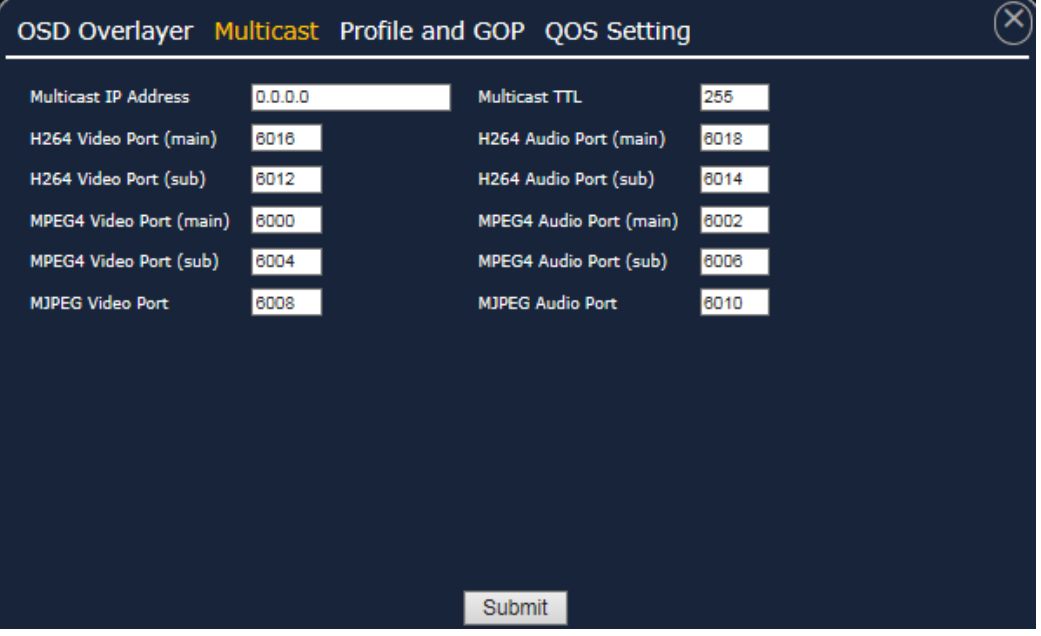

#### Profile and GOP(Group of Pictures)

Click "Profile and GOP", you can select "Profile Type", "Profile Level" and "GOP" of the Stream. Select "Profile Type" to Base, Main or High, which means the stream compression quality.

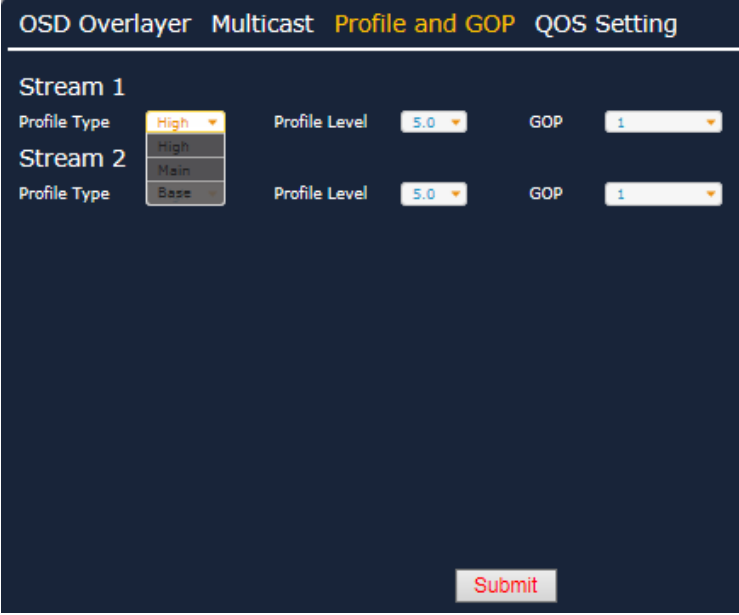

### Select "Profile Level" accordingly.

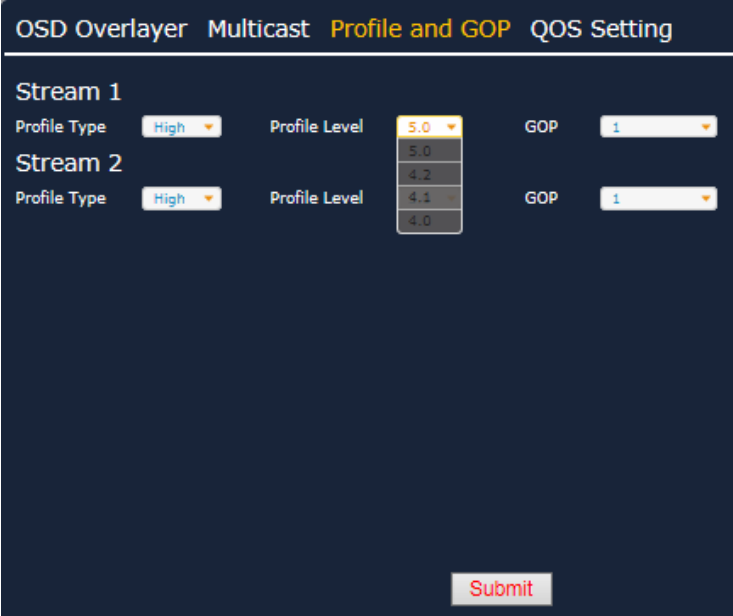

Select "GOP" from 1~4. For example, "1" means every 29 P frame to send an I frame. If your internet connection is not that stable, we suggest just setting GOP as "1".

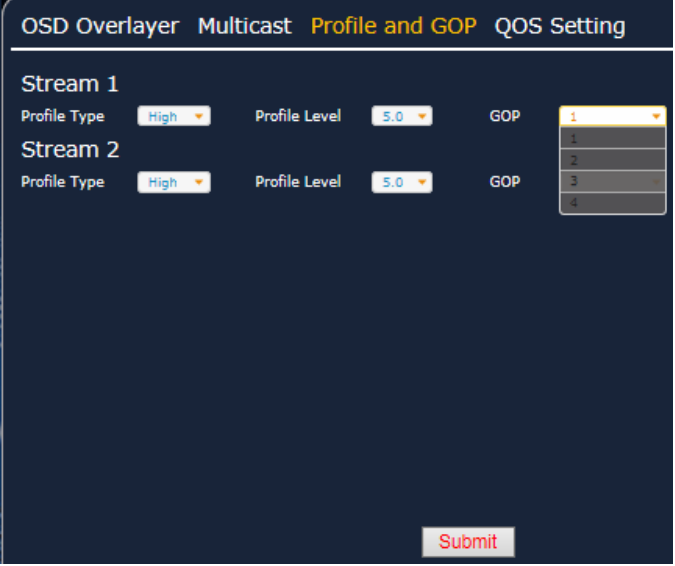

#### QOS(Quality of Service) Setting

There are four options for QOS mode: Disable, Video Only, Audio Only and Both. And you can drag the bar to set the QOS priority. The number represents an ID of device. Once you enable the QOS mode, the packet priority will be arranged by the ID number you set.

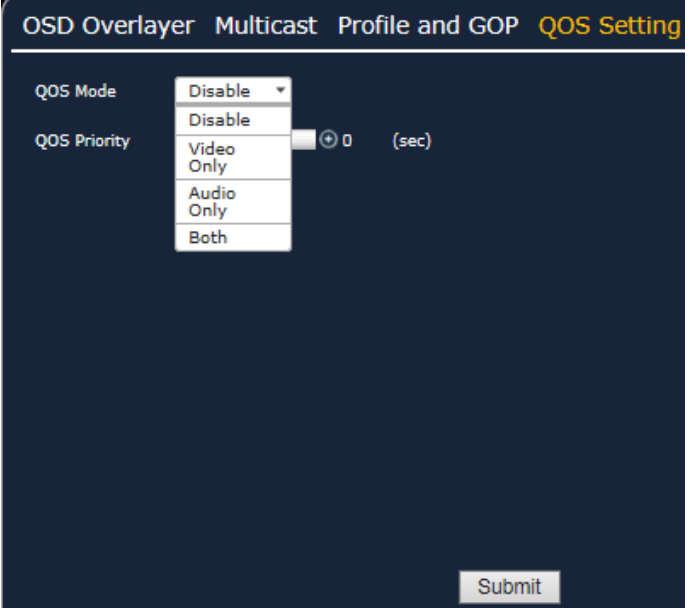

### **Download JAVA CA**

To avoid the JAVA security warning, please click "**Download JAVA CA**", a compressed file "IPC\_CA\_Importer.zip" will be downloaded. Unzip it you will find a folder "ImportCA". Into the folder, double click "importCA\_0122.exe", and then follow the steps below. IP Camera CA Certificate Tool

1. Implement CA certificate

(1). Run the IP Camera CA certificate Tool and please make sure that JVE was updated to version 7.01. Press any key for continuing this process or press Ctrl+C to quit this process.

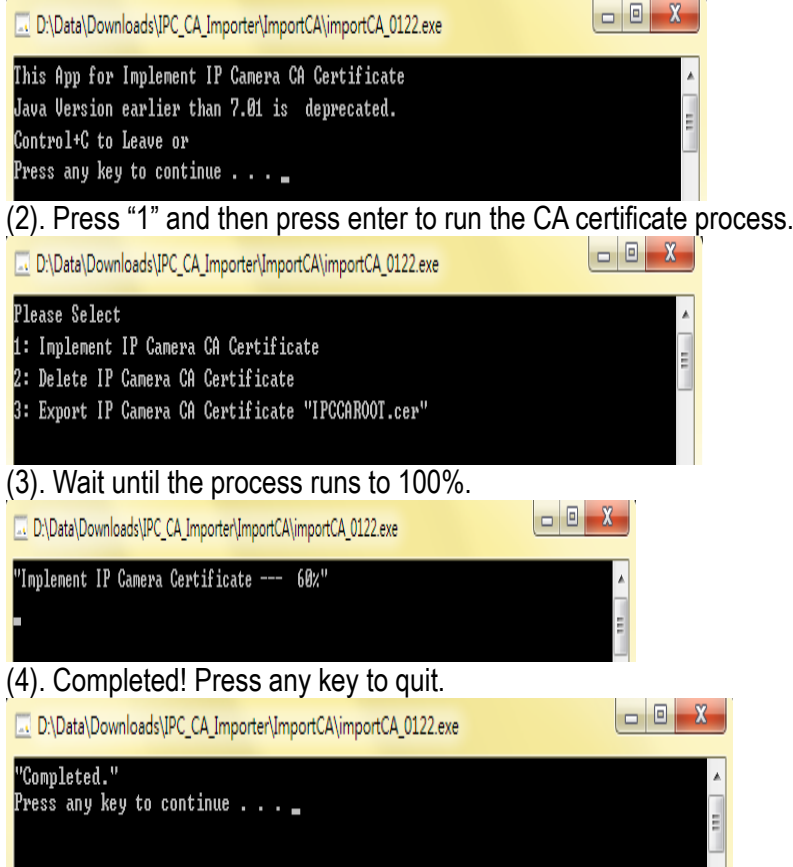

### 2. Delete the CA certificate

(1). Run the IP Camera CA certificate Tool and please make sure that JVE was updated to version 7.01. Press any key for continuing this process or press Ctrl+C to quit this process.

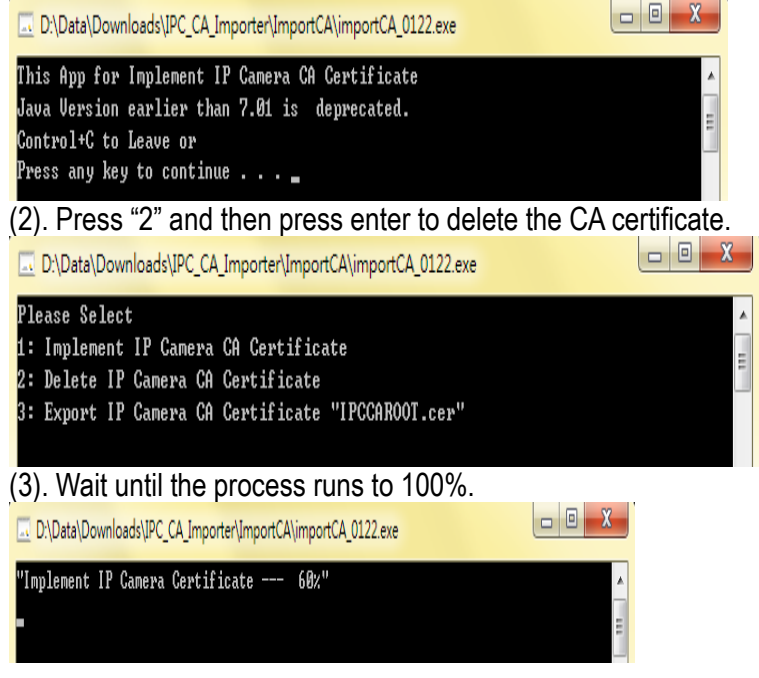

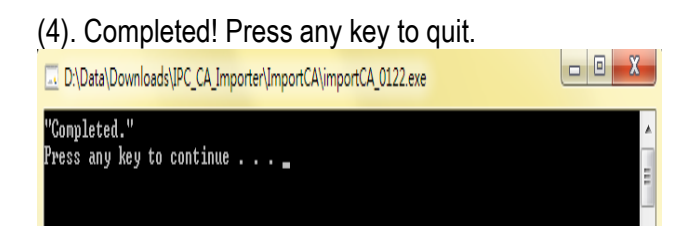

### 3. Export the CA certificate

(1). Run the IP Camera CA certificate Tool and please make sure that JVE was updated to version 7.01. Press any key for continuing this process or press Ctrl+C to quit this process.

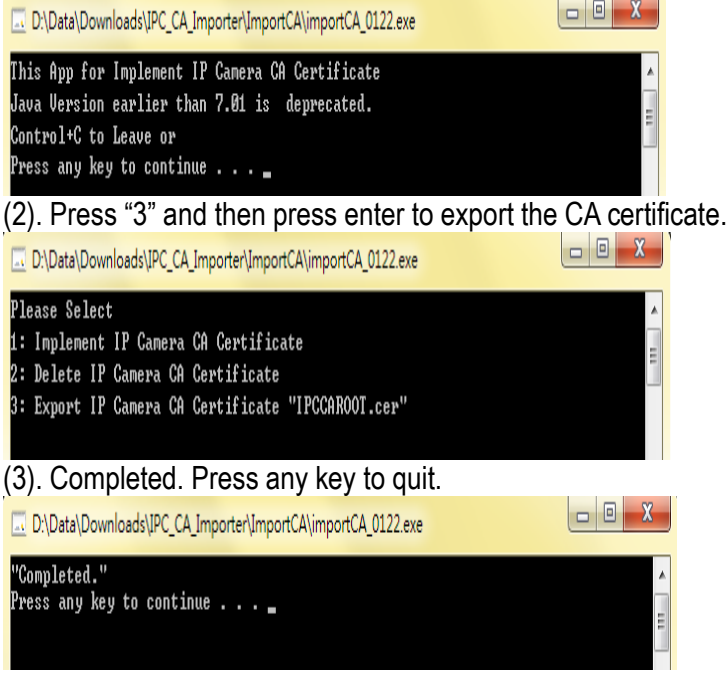

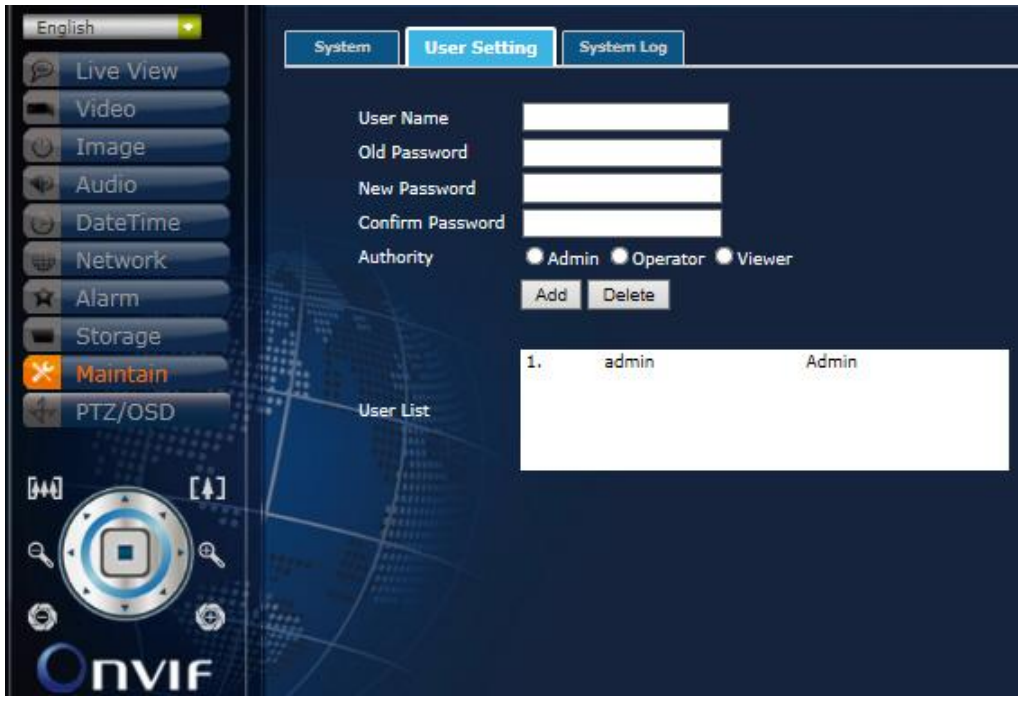

### **User Setting**

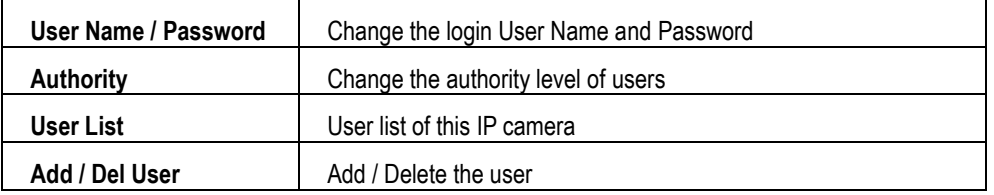

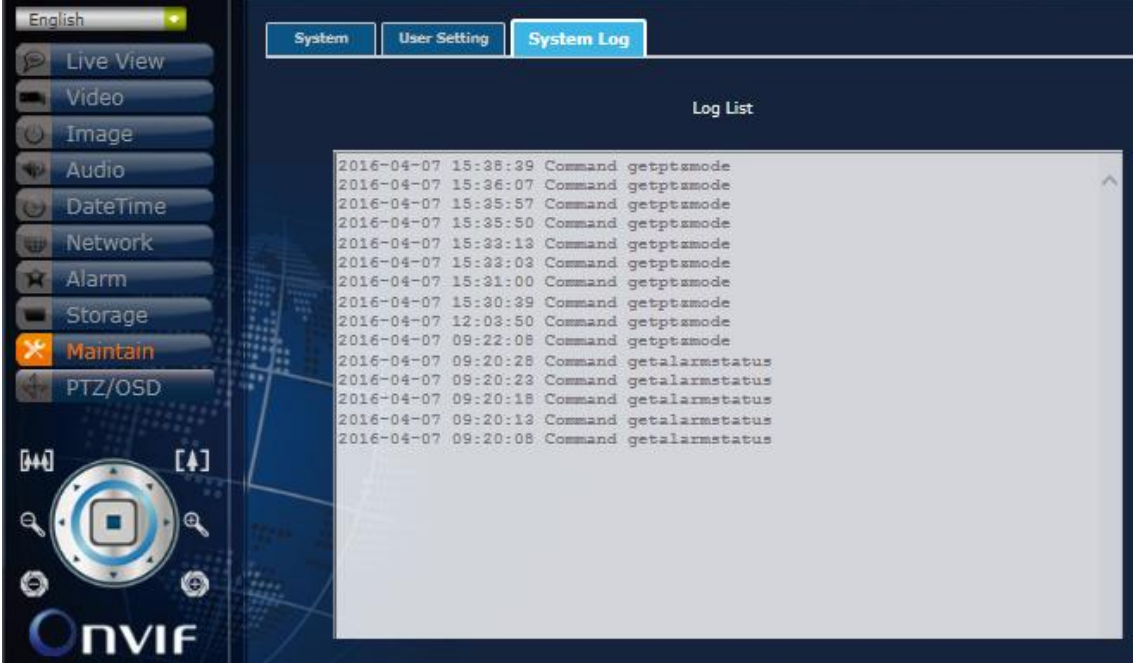

## **System Log**

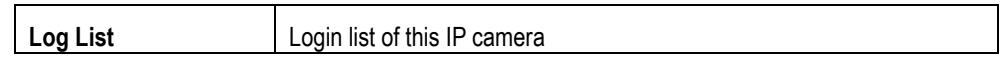

### <span id="page-35-0"></span>**10.PTZ/OSD**

PTZ Operation, PTZ Setting, Smart Zoom, and Customize Setting can be configured accordingly.

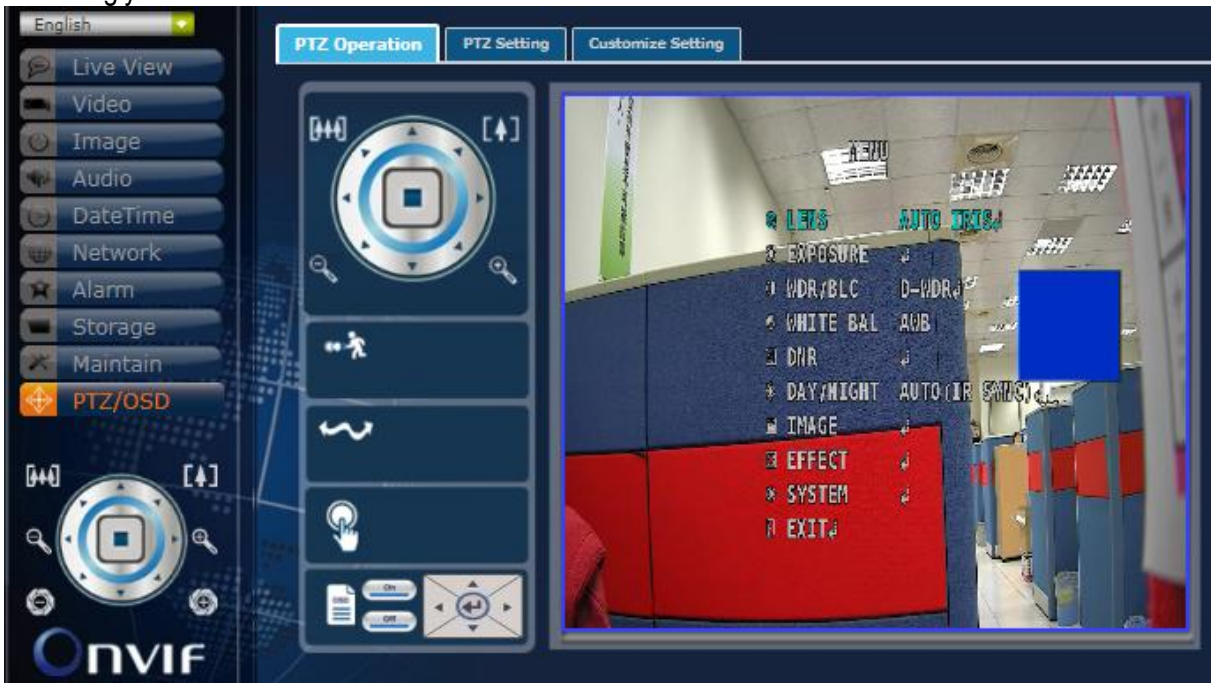

### **PTZ Operation**

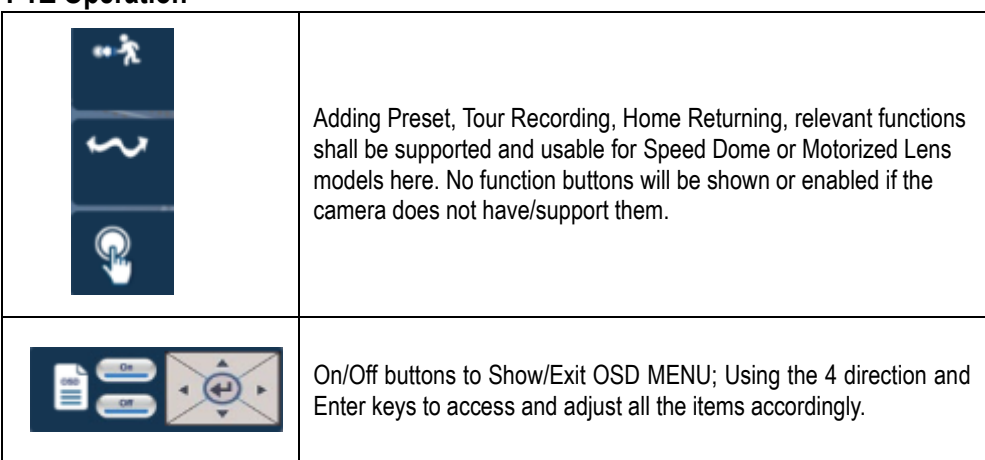

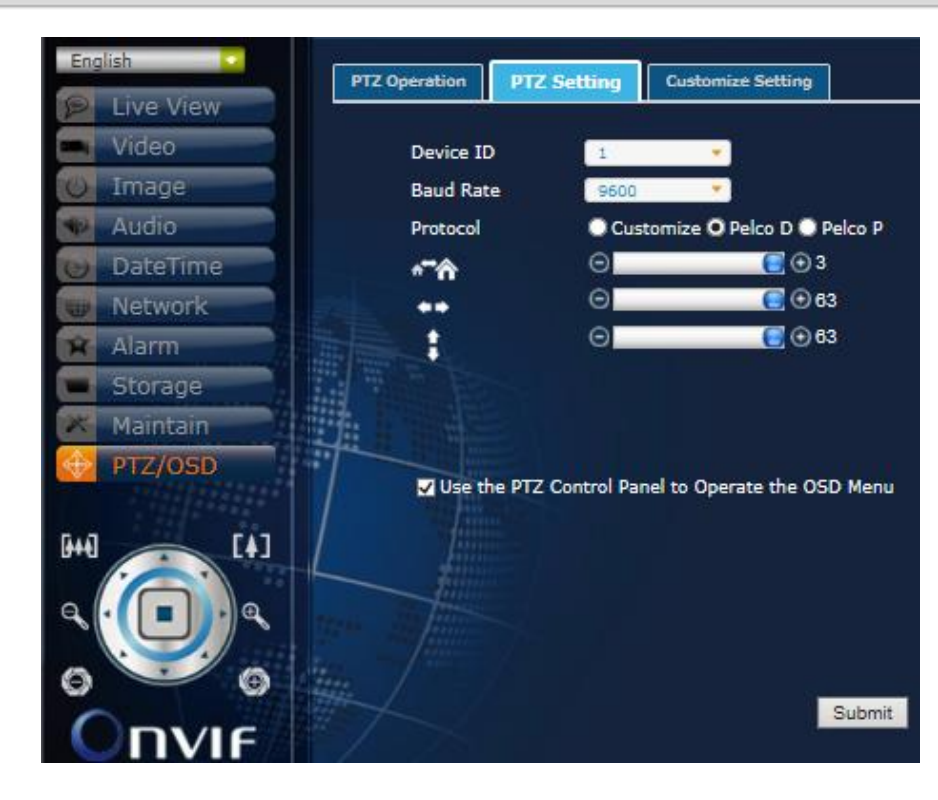

### **PTZ Setting**

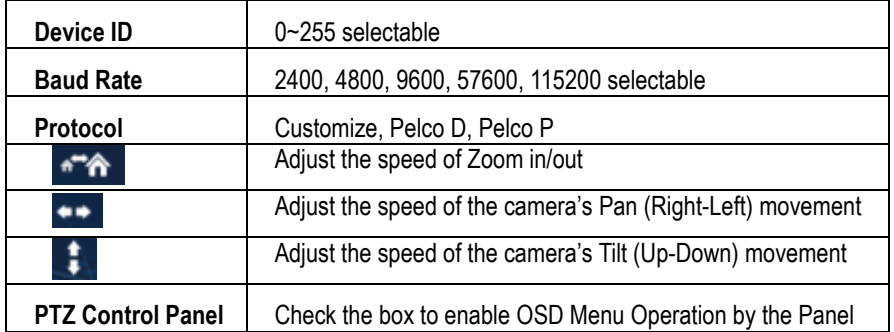

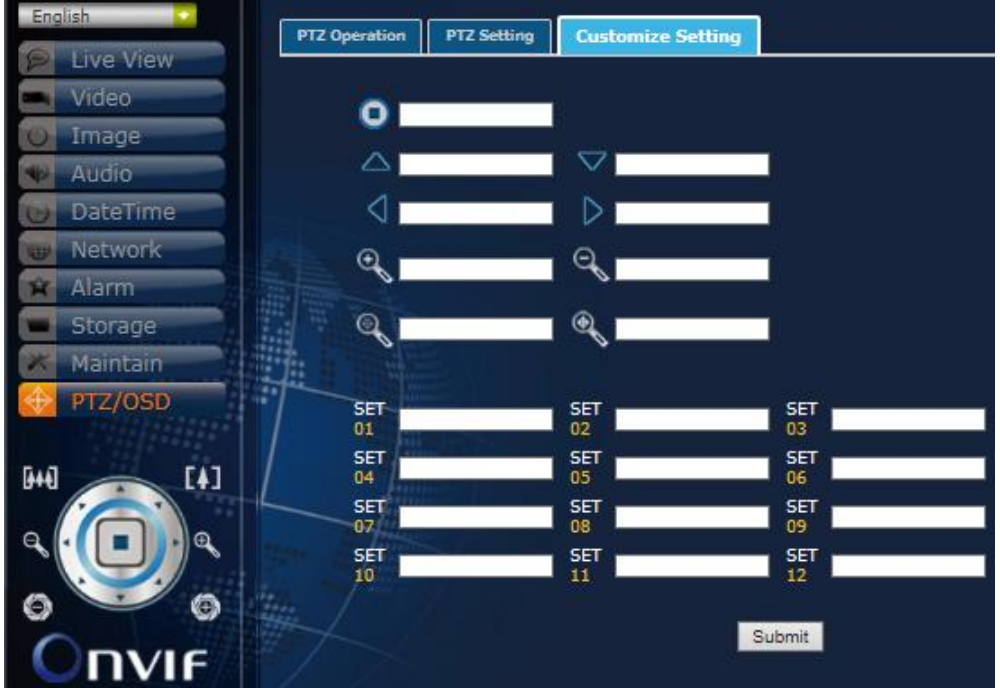

### **Customize Setting**

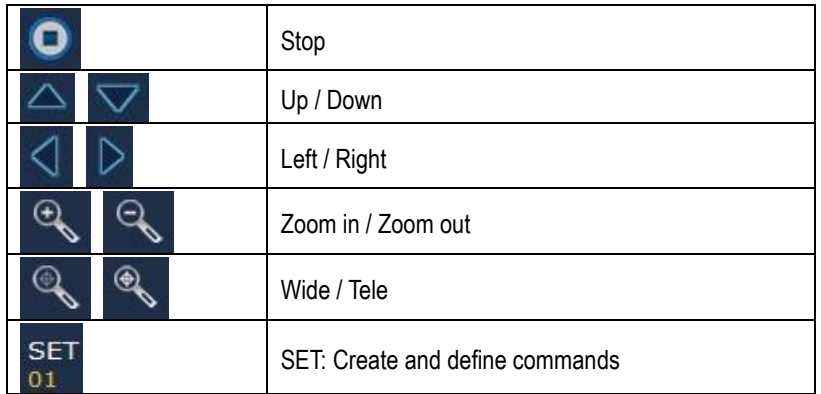